# INSTRUKCJA OBSŁUGI

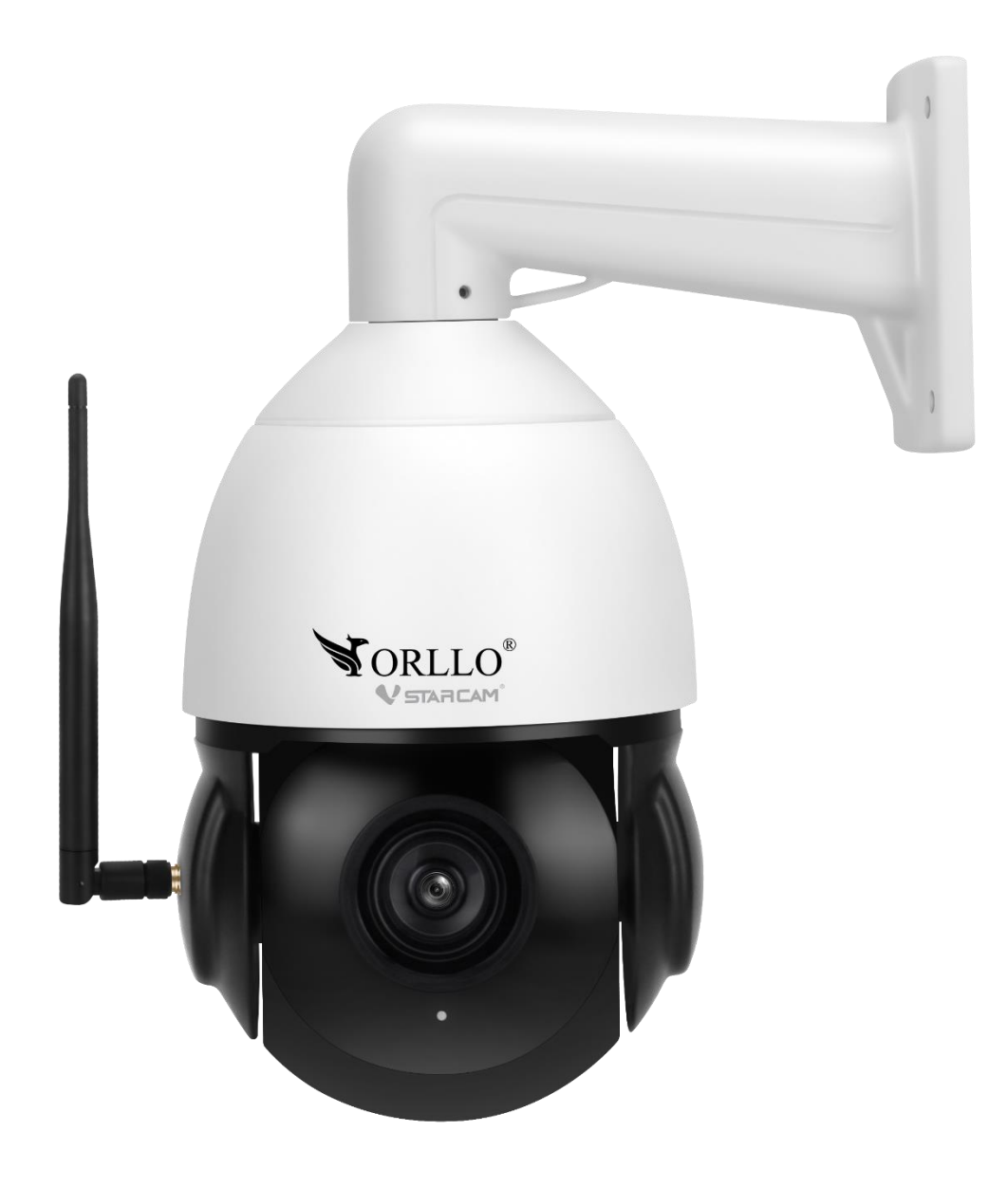

# **ORLLO Z15**

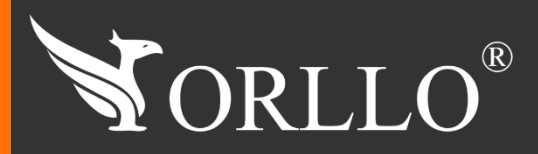

1 [www.orllo.pl](https://orllo.pl/)us.com

Niniejsza instrukcja zawiera informacje dotyczące specyfikacji technicznej i obsługi urządzenia, jego funkcji i ustawień oraz prawidłowej instalacji.

Należy uważnie przeczytać treść niniejszej instrukcji obsługi przed pierwszym użytkowaniem. Postępowanie zgodne z instrukcją jest warunkiem prawidłowego funkcjonowania i korzystania z urządzenia.

Wszystkie informacje zawarte w niniejszej Instrukcji obsługi są aktualne na dzień jej wydania. Firma ORLLO zastrzega sobie prawo do dokonywania zmian w dowolnym momencie, zgodnie z polityką ciągłego udoskonalania wytwarzanych kamer.

W Instrukcji mogą znajdować się fragmenty, które nie dotyczą konkretnego egzemplarza kamery.

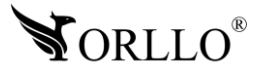

## **SPIS TREŚCI**

### SPIS TREŚCI:

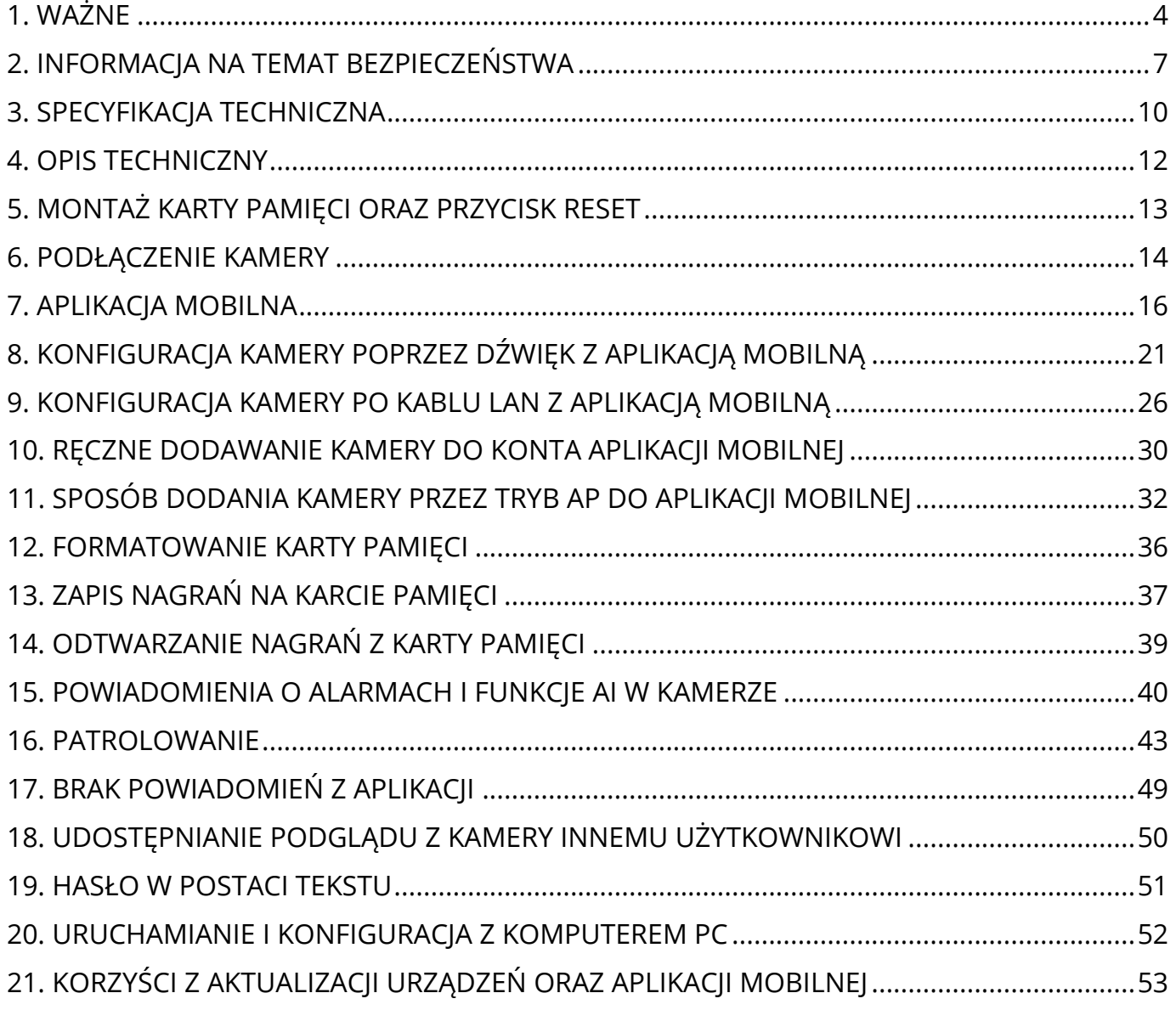

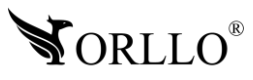

### **1. WAŻNE**

#### **PRZED PIERWSZYM UŻYCIEM:**

- 1. Przed użyciem należy zapoznać się z całą instrukcją, aby odpowiednio obsługiwać i użytkować urządzenie.
- 2. Temperatura użytkowania: -30° do 70°.
- 3. Zabezpiecz gniazda oraz podłączone elementy przed bezpośrednim działaniem wody.
- 4. Nie należy rozbierać ani demontować podzespołów urządzenia może to powodować

nieprawidłowe działanie sprzętu. Gdy sprzęt działa nieprawidłowo należy go odesłać do serwisu.

5. Nie należy stosować substancji chemicznych do czyszczenia urządzenia. Do czyszczenia używać wilgotnej ściereczki.

6. Obiektyw należy utrzymywać w czystości, zabrudzony wpływa na jakość nagrań.

#### **WAŻNE:**

- 1. Kamera nie potrzebuje stałego adresu IP oraz tworzenia kont na serwerach DDNS.
- 2. Specyfikacja może ulec zmianie z powodu modernizacji lub uaktualnień. Produkt rzeczywisty może różnić się od produktu podglądowego.
- 3. Kamera IP nie może być umieszczona blisko routera może powodować sprzężenia i niewłaściwe działanie .
- 4. Jeśli kamera nie chce działać na sieci WIFI lub nie chce się połączyć, sprawdź wprowadzone hasło routera oraz nazwę sieci WIFI. Kiedy nazwa sieci WIFI będzie za długa lub będą w niej niepoprawne znaki połączenie też może być niemożliwe. W takim przypadku zmień nazwę sieci WIFI w ustawieniach routera.
- 5. Kiedy zapomnisz hasła zresetuj kamerę do ustawień domyślnych. Aby to zrobić, naciśnij przycisk "reset" przez około 20 sekund. Domyślna nazwa użytkownika dla kamery to: admin, hasło: 888888.
- 6. Hasło można zmienić dopiero po pierwszym dodaniu kamery .
- 7. Zasięg wykrywania ruchu w kamerze to około 3m w zależności od modelu kamery.
- 8. Kamera nagrywa na karcie pamięci w pętli . Kiedy karta zostanie zapełniona najstarsze pliki zostają zastąpione nowymi. Po nadpisaniu pliku na karcie mogą zostać foldery, które nie zostają usunięte, dlatego zaleca się co jakiś czas sformatować kartę pamięci.
- 9. Kamera jest zgodna z kartami pamięci od 16GB do 256GB, microSD, microSDHC, microSDXC.

Wymagane są karty posiadające 10 klasę prędkości. Aby uniknąć problemów w działaniu kamery używaj kart renomowanych producentów. Wymagany system plików FAT32, exFAT. Należy stosować karty dobrej jakości, karty takich producentów jak: GOODRAM, Kingston, SANDISK, SAMSUNG.

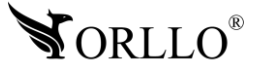

- 10. Przed włożeniem karty pamięci do kamery, należy ją sformatować. Podczas wkładania karty pamięci kamera musi być odłączona od zasilania.
- 11. Uszkodzenia powstałe z niewłaściwego użytkowania i przechowywania urządzenia nie są objęte bezpłatną naprawą i gwarancją.
- 12. Minimalna prędkość łączna internetowego jaka jest wymagana do poprawnego działania kamery to 4Mbit/s pobierania i wysyłania.
- 13. Wysokość montażu kamery nie powinna przekraczać 4m, w przeciwnym razie funkcje AI, mogą działać niewłaściwie.
- 14. Zawsze pobieraj najnowsze oprogramowanie kamery i aplikacji.
- 15. Upewnij się czy złącza RJ45 i wtyki RJ45 są sprawne i nie wykazują nieprawidłowości w działaniu.
- 16. Korzystanie z nieoryginalnych akcesoriów i elementów innych, niż skład zestawu prezentowany w ofercie sklepu internetowego orllo.pl, może skutkować utratą gwarancji.
- 17. **Połączeniez przez dane komórkowe powinno być realizowane przez protokół IPv4 (ustawienia te znajdziesz w ustawieniach telefonu).**

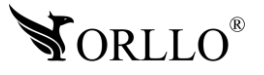

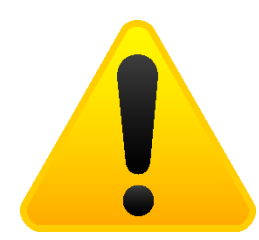

#### **POSTĘPOWANIE ZE SPRZĘTEM (W PRZYPADKU WYŁADOWAŃ ATMOSFERYCZNYCH I PRZEPIĘĆ SIECIOWYCH):**

W momencie stwierdzenia przez użytkownika sprzętu jakichkolwiek z poniżej wymienionych sytuacji:

- 1. Nagłe zaniki i powroty zasilania występujące z dużą częstotliwością
- 2. Spadek napięcia w sieci elektrycznej
- 3. Zbliżająca się burza i towarzyszące jej wyładowania atmosferyczne

Należy bezwzględnie dla swojego bezpieczeństwa oraz w celu uniknięcia strat materialnych:

- 1. Odłączyć z gniazd elektrycznych zasilacze poszczególnych urządzeń sieciowych.
- 2. Odłączenie sprzętu w przypadku zbliżającej się burzy powinno nastąpić z wyprzedzeniem a nie w momencie wystąpienia okolicznych wyładowań, ma to związek z tym, że wyładowanie może nastąpić w sieć elektryczną i tą drogą wywołać uszkodzenia. Analogicznie po ustąpieniu wyładowań należy odczekać jakiś czas aż burza oddali się na bezpieczną odległość i dopiero wtedy podłączać sprzęt.

Nie zastosowanie się do powyższych zaleceń może spowodować trwałe uszkodzenie sprzętu i wszystkich podłączonych do niego urządzeń co w rezultacie może narazić Państwa na ewentualne niepotrzebne koszty. Gwarancja nie obejmuje przypadków uszkodzenia urządzeń spowodowanych wyładowaniami atmosferycznymi i przepięciami instalacji elektrycznej. Sprzęt uszkodzony w ten sposób naprawiany jest na koszt klienta i należy mieć na uwadze, że nie w każdym przypadku urządzenie nadaje się do naprawy (uszkodzenie całkowite) co generuje jeszcze wyższe koszty.

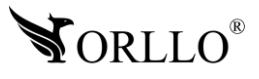

### **2. INFORMACJA NA TEMAT BEZPIECZEŃSTWA**

#### **Wsparcie techniczne i serwis producenta**

Sprawdziłeś wszystkie porady, a mimo to sprzęt dalej nie działa poprawnie? Potrzebujesz innej pomocy sprzętowej? Skontaktuj się z naszymi specjalistami wsparcia technicznego.

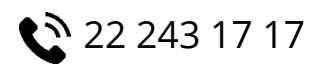

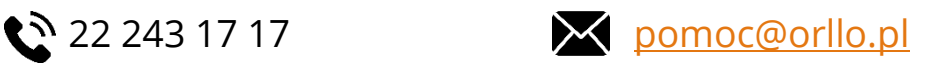

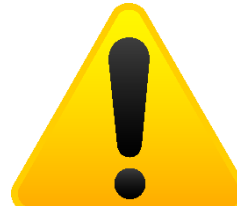

#### **Informacja na temat bezpieczeństwa:**

1. Nie używać przed zapoznaniem się i zrozumieniem wszystkich środków bezpieczeństwa.

2. Musi istnieć możliwość odłączenia urządzenia od źródła zasilania poprzez wyjęcie wtyczki, jeśli jest ona dostępna, lub za pomocą przełącznika wielobiegunowego zainstalowanego przy gnieździe zasilania

- 3. Po zakończeniu instalacji użytkownik nie powinien mieć dostępu do podzespołów elektrycznych urządzenia. Nie uruchamiać urządzenia, jeśli kabel zasilający lub wtyczka są uszkodzone, nie działa ono prawidłowo lub zostało uszkodzone bądź upuszczone.
- 4. Jeśli przewód zasilający jest uszkodzony, jego wymiana na identyczny powinna być przeprowadzona przez producenta, pracownika serwisu lub inną podobnie wykwalifikowaną osobę w celu uniknięcia niebezpieczeństwa – ryzyko porażenia prądem.
- 5. W przypadku konieczności wymiany przewodu zasilającego lub innych elementów należy skontaktować z autoryzowanym serwisem technicznym
- 6. Przed rozpoczęciem instalacji upewnij się, ze napięcie zasilające jest prawidłowe.
- 7. Dbałość o urządzenie gwarantuje bezawaryjną pracę i zmniejszy ryzyko uszkodzenia urządzenia.
- 8. Trzymaj urządzenie z dala od ekstremalnych temperatur.
- 9. Nie narażaj urządzenia na bezpośrednie działanie promieni słonecznych, silnego promieniowania ultrafioletowego oraz pól magnetycznych przez dłuższy czas.
- 10.Nie umieszczaj niczego na urządzeniu ani nie upuszczaj przedmiotów na urządzenie.
- 11.Nie upuszczaj urządzenia ani narażaj go na silne wstrząsy.
- 12.Nie narażaj urządzenia na nagłe i silne zmiany temperatury. Może to spowodować kondensację wilgoci wewnątrz jednostki, która może uszkodzić urządzenie. W przypadku kondensacji wilgoci należy całkowicie wysuszyć urządzenie.
- 13.Uważaj, aby nie siedzieć na urządzeniu, gdy znajduje się w tylnej kieszeni spodni itp.
- 14.Nigdy nie czyść urządzenia przy włączonym zasilaniu. Użyj miękkiej, niestrzępiącej się szmatki zwilżonej wodą, aby przetrzeć powierzchnię urządzenia.

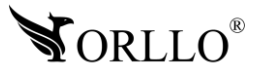

- 15.Nigdy nie próbuj rozmontowywać, naprawiać ani modyfikować urządzenia. Demontaż, modyfikacja lub próba naprawy mogą spowodować uszkodzenie urządzenia, a nawet obrażeń ciała lub uszkodzenia mienia.
- 16.Nie przechowywać urządzenia, jego części oraz akcesoriów w pobliżu łatwopalnych cieczy, gazów ani materiałów wybuchowych.
- 17.Nie uruchamiaj urządzenia, jeśli przewód zasilający jest uszkodzony.
- 18.Nie uruchamiaj urządzenia, jeśli pokrywa obudowy jest zdjęta.
- 19.Instaluj urządzenie tylko w miejscach zapewniających dobrą wentylację.
- 20.W przypadku przegrzania, pojawienia się dymu lub nieprzyjemnego zapachu należy niezwłocznie odłączyć urządzenie od zasilania, aby zapobiec zagrożeniu pożarem.
- 21.Zaniedbanie któregokolwiek z ostrzeżeń może spowodować obrażenia ciała lub uszkodzenie sprzętu.
- 22.Przechowuj z dala od dzieci ryzyko połknięcia małych elementów
- 23.Używać nieiskrzących narzędzi.
- 24.Podjąć działania zapobiegające wyładowaniom elektrostatycznym.
- 25.Przestrzegać wskazówek producenta lub dostawcy dotyczących odzysku lub wtórnego wykorzystania.
- 26.Przechowywać w temperaturze nieprzekraczającej zakres -30 do 70 °C.

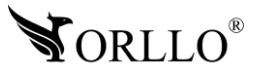

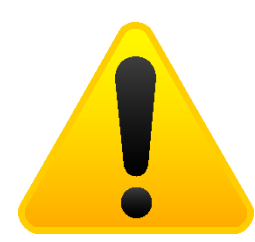

### **PRZED PIERWSZYM UŻYCIEM URZĄDZENIA Z ALGORYTMEM AI NALEŻY PRZESTRZEGAĆ PONIŻSZYCH ZALECEŃ:**

1. Kamera powinna być zamontowana na wysokości nie przekraczającej 3m.

2. Funkcje AI, w szczególności wykrywanie oraz kadrowanie ludzi, związane są z algorytmem i punktami humanoidalnymi. Gdy piksele obrazu ulegają zmianom, przetwornik analizuje liczbę punktów humanoidalnych. Jeśli minimum 80 punktów humanoidalnych jest zgodne, uznaje się to za sylwetkę człowieka.

3. W celu zoptymalizowania zasobów pamięci obliczeniowej dla algorytmu AI, zalecamy ustawić jakość podglądu na żywo na płynną. Nagrania będą rejestrowane w najwyższej rozdzielczości.

4. Aby uniknąć powiadomień podczas opadów atmosferycznych, sugerujemy wyłączenie wbudowanego oświetlacza i zamontowanie dodatkowego doświetlacza IR około 30-50 cm pod kamerą. Dzięki temu minimalizuje się sytuację wykrywania opadów jako ruchu, ponieważ doświetlacz nie będzie oświetlał punktów bezpośrednio przed kamerą.

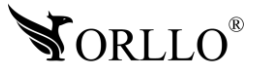

## **3. SPECYFIKACJA TECHNICZNA**

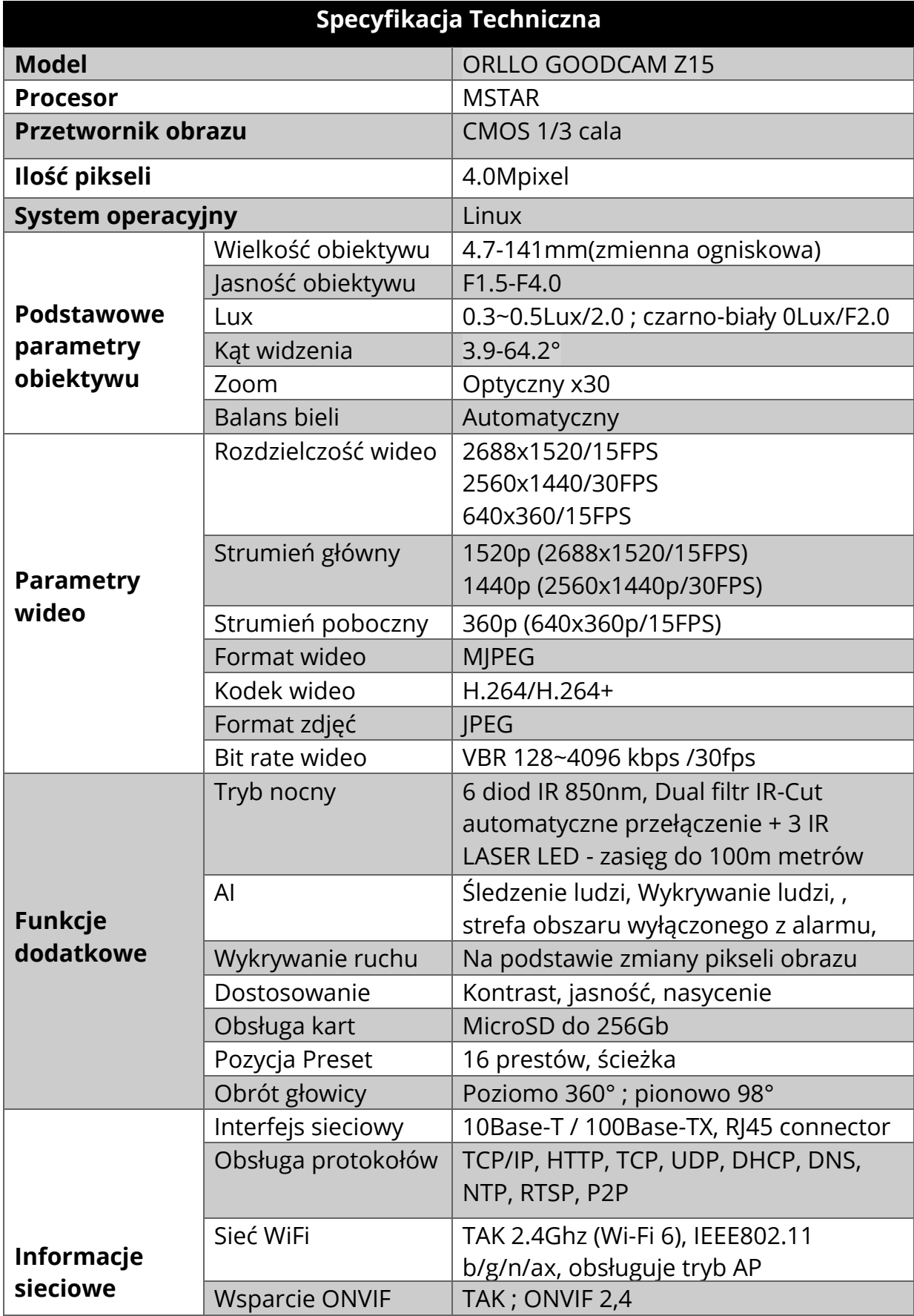

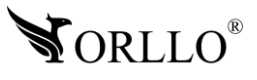

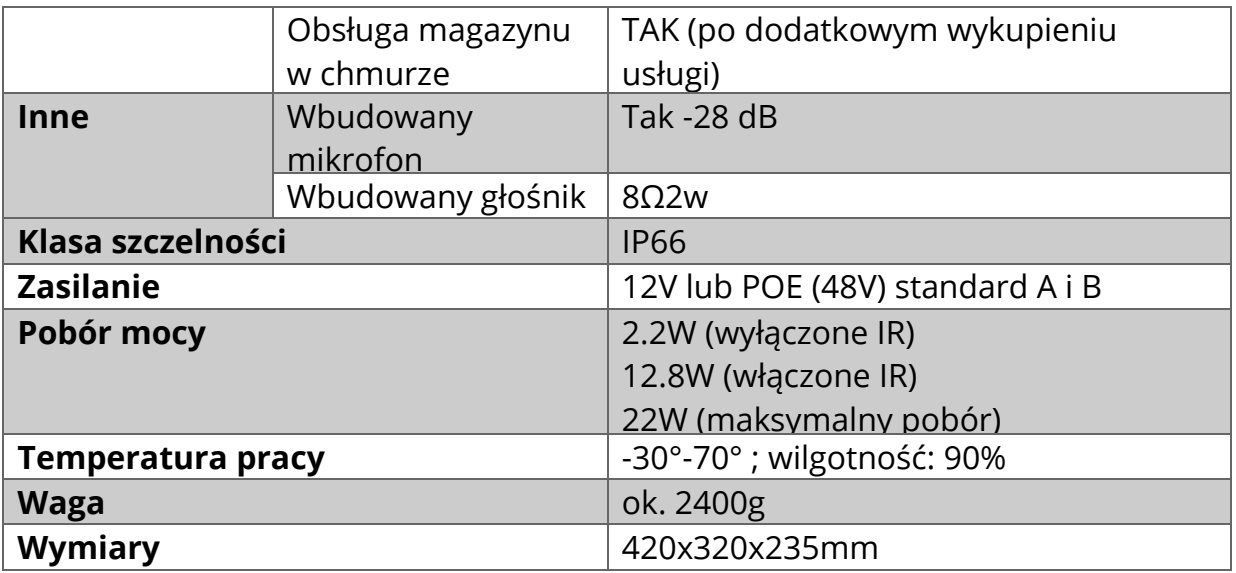

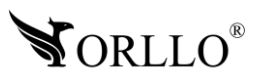

### **4. OPIS TECHNICZNY**

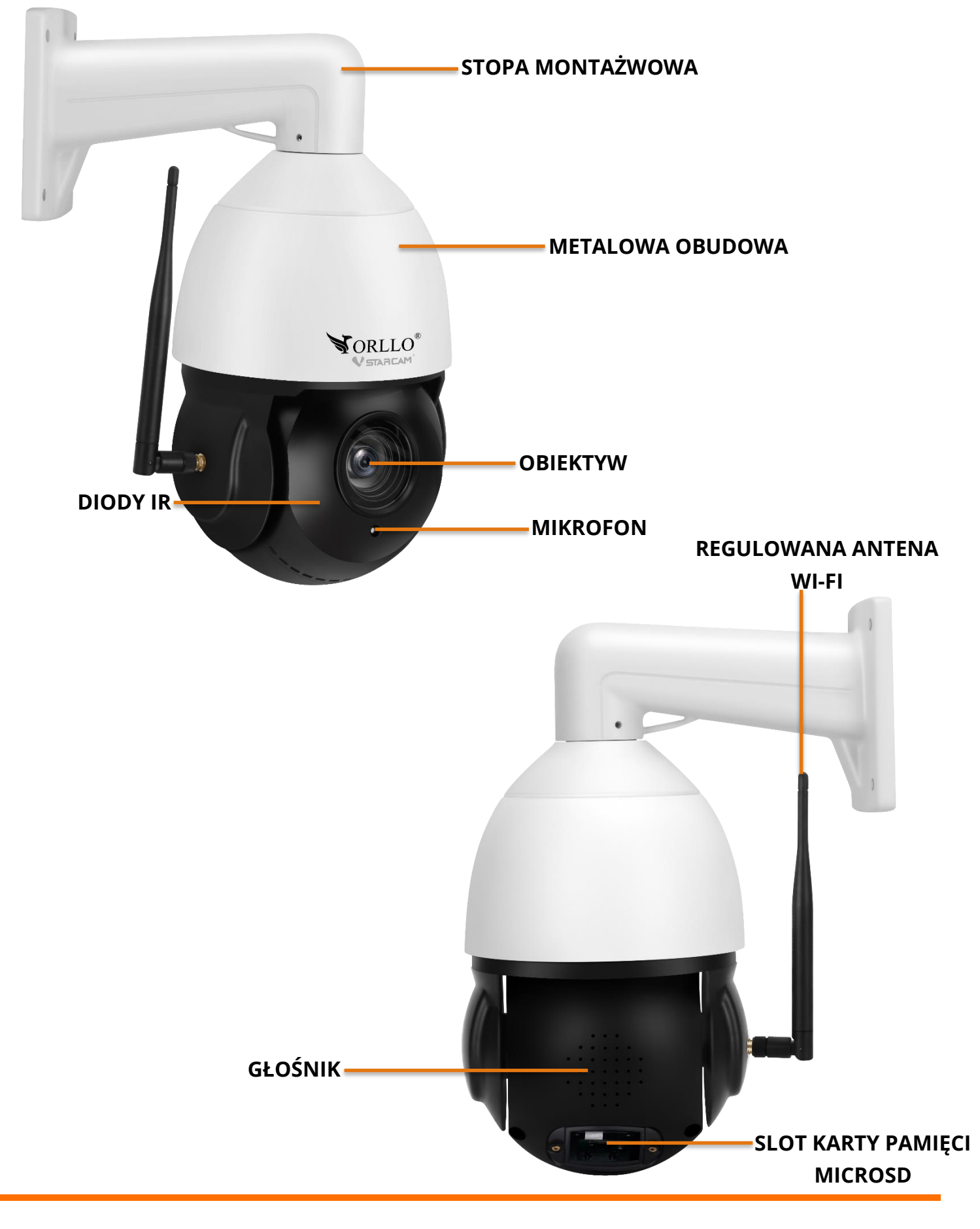

**NORLLO®** 

### **5. MONTAŻ KARTY PAMIĘCI ORAZ PRZYCISK RESET**

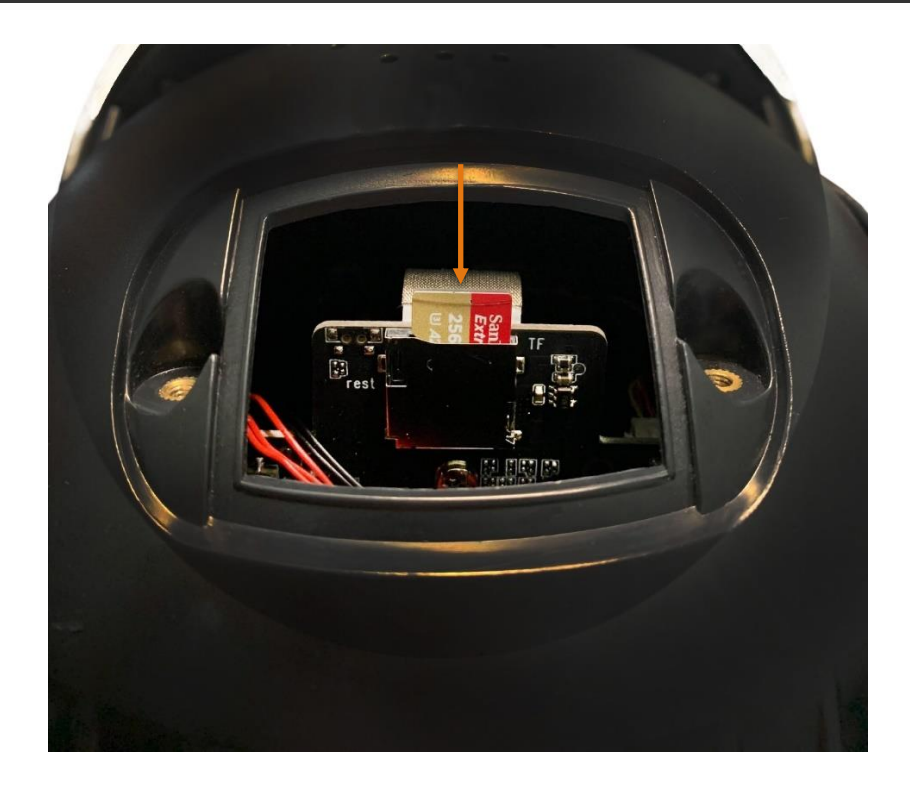

- 1. Kamera obsługuje karty pamięci typu micro SD o pojemności 16GB-256GB w formacie FAT32 oraz exFAT.
- 2. Karta po zainstalowaniu, gdy nie będzie widoczna, powinna być sformatowana za pomocą PC do odpowiedniego systemu plików oraz z poziomu kamery za pomocą aplikacji mobilnej.
- 3. Aby zainstalować kartę pamięci, należy odkręcić dwie śruby od pokrywy znajdującej się na wierzchniej części kopuły kamery, a następnie umieścić kartę zgodnie z powyższą ilustracją.

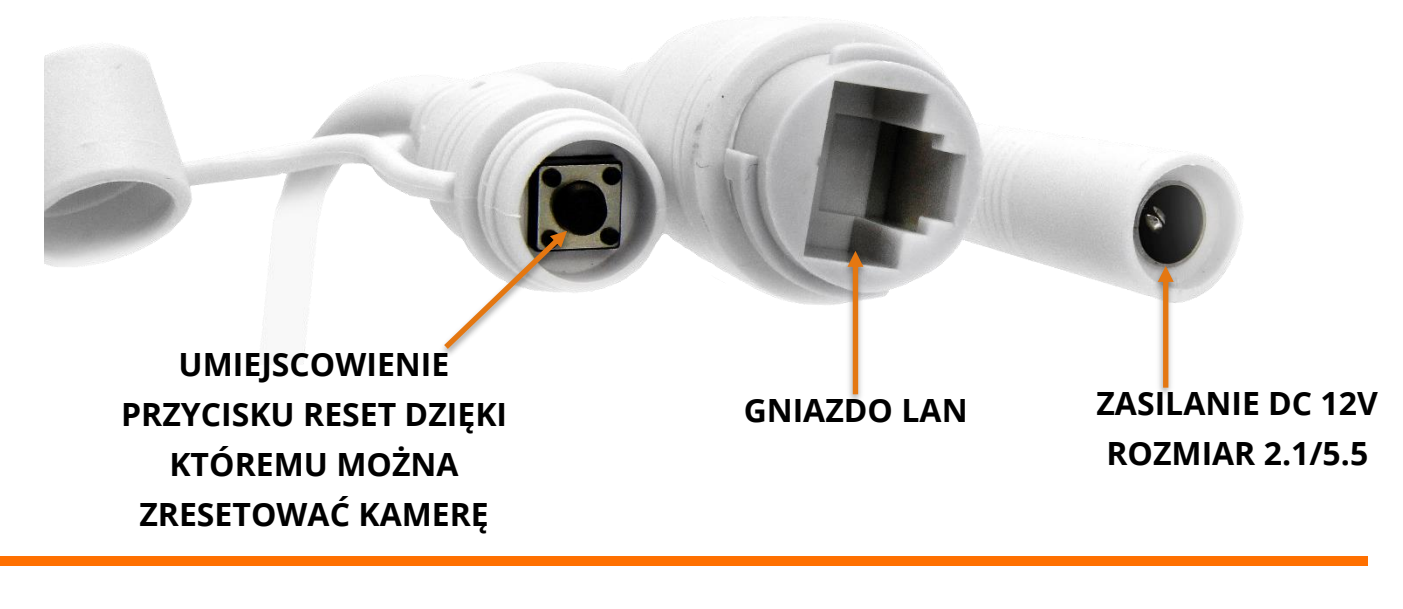

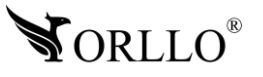

### **6. PODŁĄCZENIE KAMERY**

Istnieje kilka możliwości poprawnego podłączenia kamery, min:

**Połączenie bezprzewodowe:** należy przykręcić antenę dołączoną do zestawu w odpowiednie gniazdo, następnie podłączyć kamerę do zasilania w odpowiedniej kolejności: najpierw do gniazdka sieciowego 230V, a drugim końcem do gniazda zasilającego kamerę. Przy tej metodzie podłączenia, należy pamiętać aby kamera znajdowała się w obszarze, w którym jest dostęp do sieci WiFi routera. Po każdym uruchomieniu, kamera wykona pełny obrót góra-dół w celu kalibracji. W sytuacji gdy taka czynność nie nastąpi, należy upewnić się czy kamera poprawnie została podłączona do zasilania.

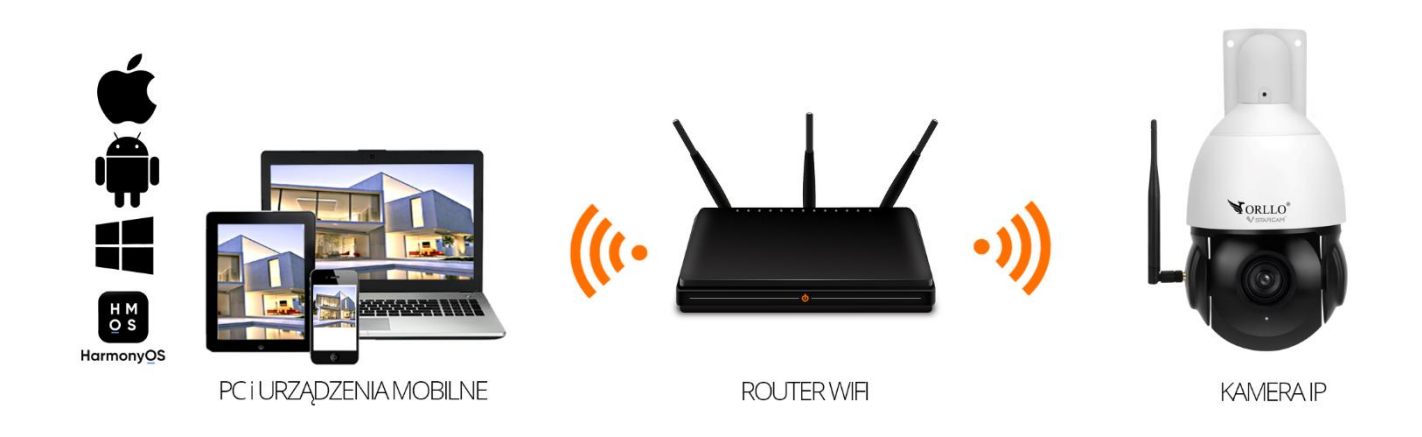

**Połączenie przewodowe z routerem:** w tym przypadku dokręcanie anteny nie jest konieczne, aczkolwiek, należy pamiętać aby gniazdo anteny było zabezpieczone przed wilgocią. Dalej przewód LAN RJ45, powinien łączyć kamerę z gniazdem LAN routera lub switcha (posiadającym dostęp do Internetu). Kamerę, należy podłączyć do zasilania w odpowiedniej kolejności: najpierw do gniazdka sieciowego, a drugim do gniazda zasilającego kamerę. Po każdym uruchomieniu, kamera wykona pełny obrót w poziomie oraz pionie w celu kalibracji. W sytuacji gdy taka czynność nie nastąpi, należy upewnić się czy kamera poprawnie została podłączona do zasilania.

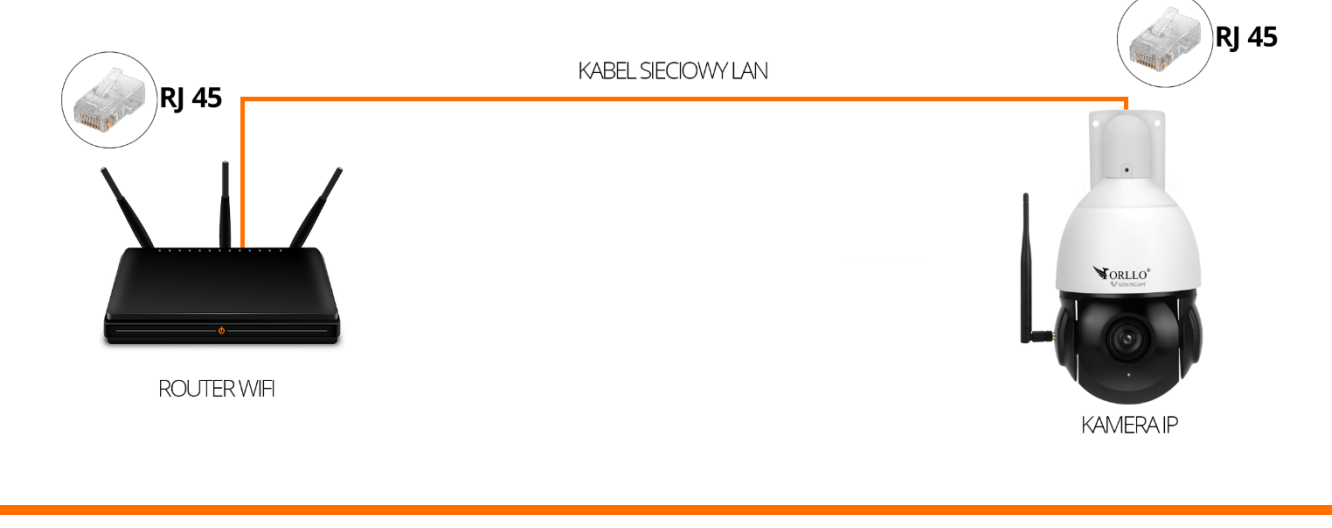

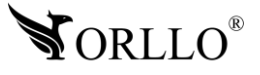

**Konfiguracja POE:** kamera podłączona do routera oraz switcha POE (z dostępem do Internetu), co pozwoli na uzyskanie podgląd live na aplikacji mobilnej lub aplikacji komputerowej z dowolnego miejsca na ziemi, mając dostęp do Internetu.

- 1. Połącz kamerę IP z routerem/switchem/nagrywarką za pomocą przewodu LAN.
- 2. Podłącz kamerę do zasilania (zasilanie POE lub zasilacz 12V).

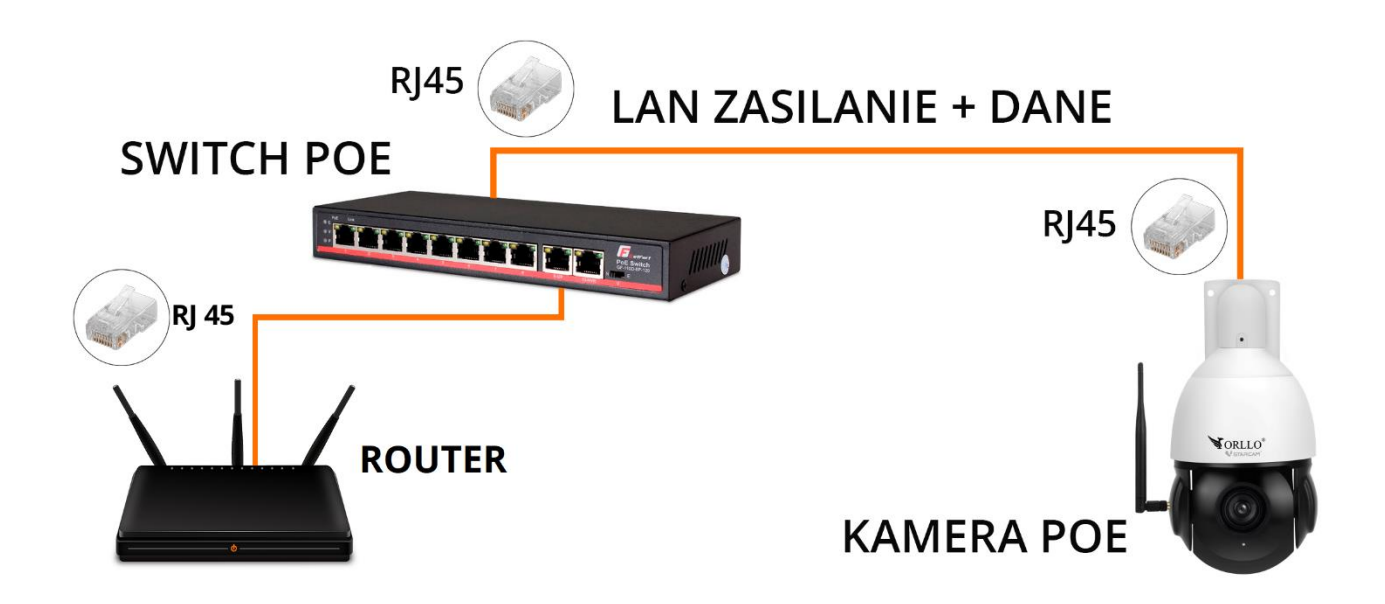

3. Dodaj kamerę w aplikacji mobilnej poprzez jeden ze sposobów wymienionych w dalszej części instrukcji.

#### **UWAGA**

**Należy zastosować przewody LAN z wtykiem RJ45 kategorii minimum 5e o nieprzekraczalnej długości do 100m. W przeciwnym razie kamera może działać niewłaściwie.**

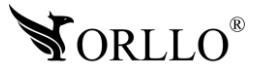

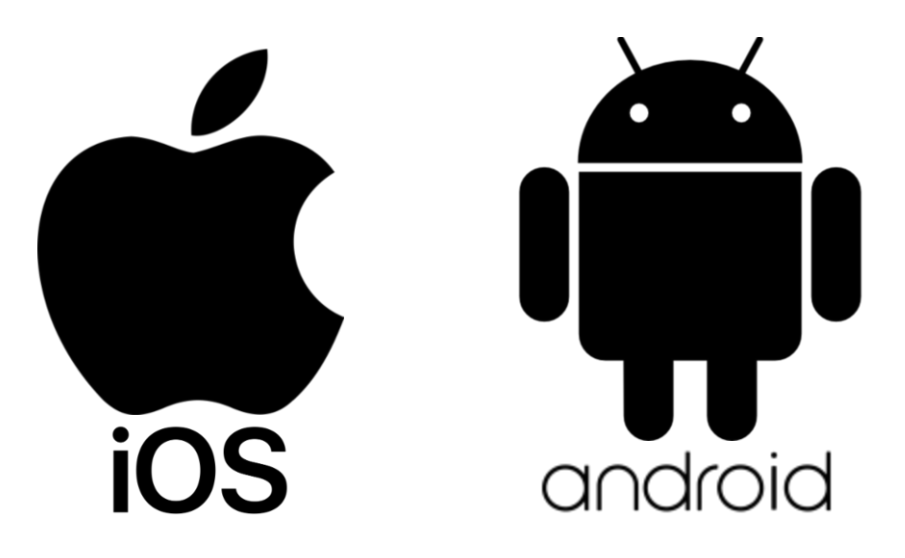

**Aplikacja do obsługi kamer dostępna w SKLEPIE PLAY i APP STORE**

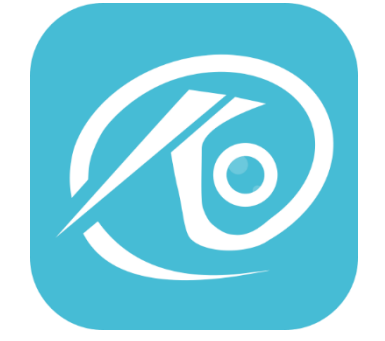

**NAZWA APLIKACJI O-KAM**

Pobierz aplikację skanując kod QR:

**APP STORE SKLEP PLAY**

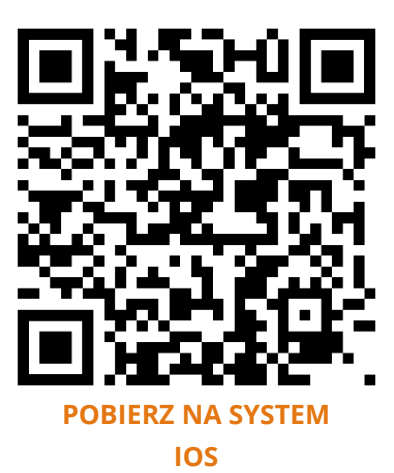

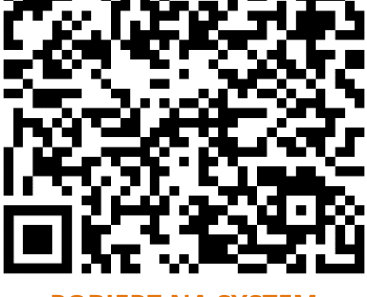

**[POBIERZ NA SYSTEM](https://play.google.com/store/apps/details?id=com.okcam.ookcam&hl=pl&gl=US)  [ANDROID](https://play.google.com/store/apps/details?id=com.okcam.ookcam&hl=pl&gl=US)**

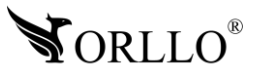

### **ZWRÓĆ UWAGĘ:**

Aplikacja O-KAM jest kompatybilna z wersją Androida od wersji 5.0 oraz wersją iOS 11.0 lub nowszą.

#### **WAŻNE:**

Aby aplikacja działała prawidłowo wymagane jest włączenie uprawnień dla narzędzi takich jak: Aparat, Mikrofon, Pamięć, Telefon, Twoja lokalizacja (Dostęp do lokalizacji musi być włączony dla Twojego telefonu). Dodanie kamery do aplikacji możliwe jest tylko po wcześniejszym założeniu konta.

Po uruchomieniu zobaczysz panel logowania aplikacji.

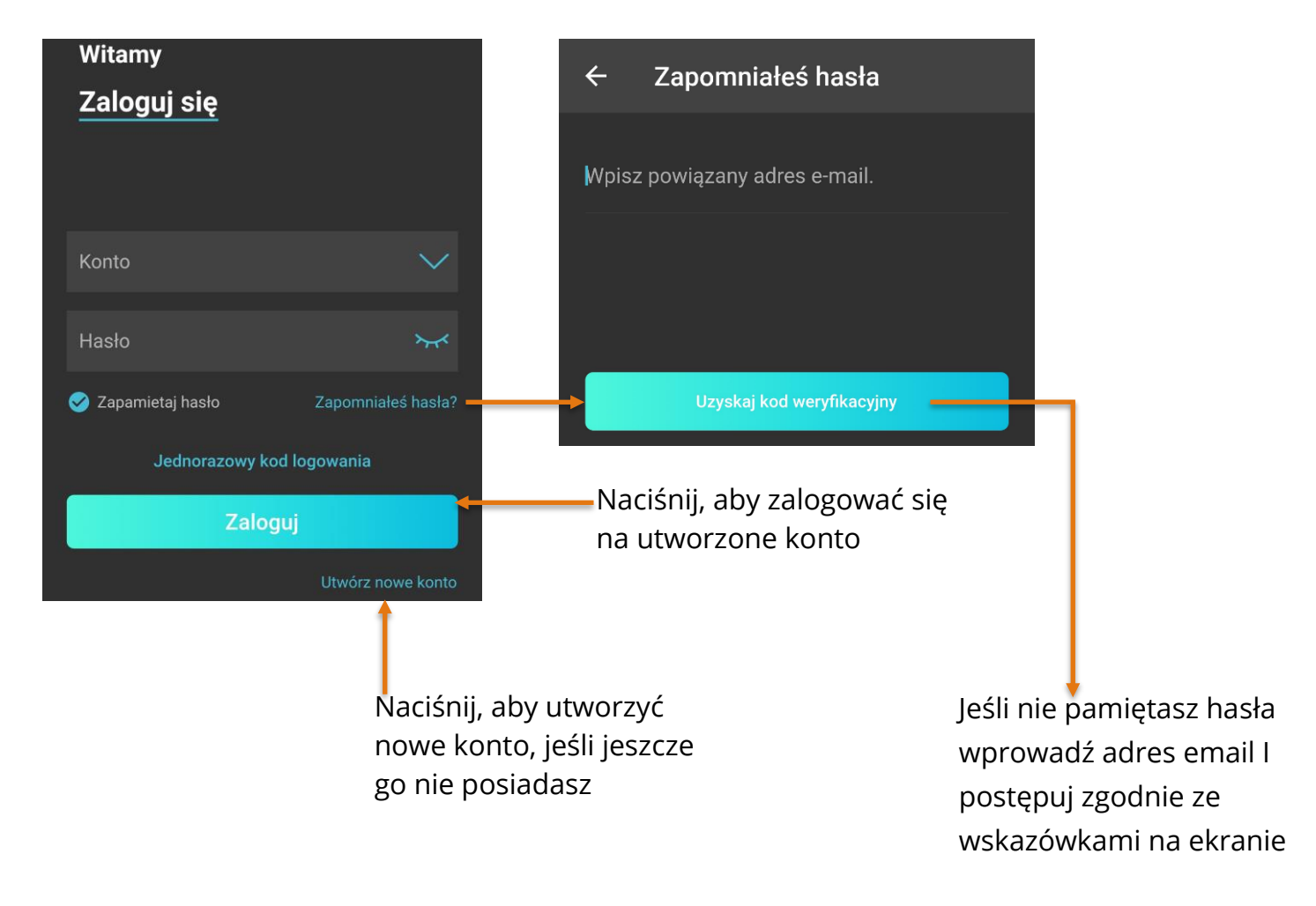

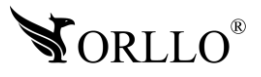

Po wybraniu okna **Utwórz nowe konto**, aplikacja przejdzie do kolejnej strony, na której należy wprowadzić adres email oraz region. Po poprawnym uzupełnieniu pól, należy nacisnąć na **Uzyskaj kod weryfikacyjny**, otworzy się nowe okno, gdzie należy wprowadzić kod weryfikacyjny, wysłany na wcześniej wprowadzony adres email.

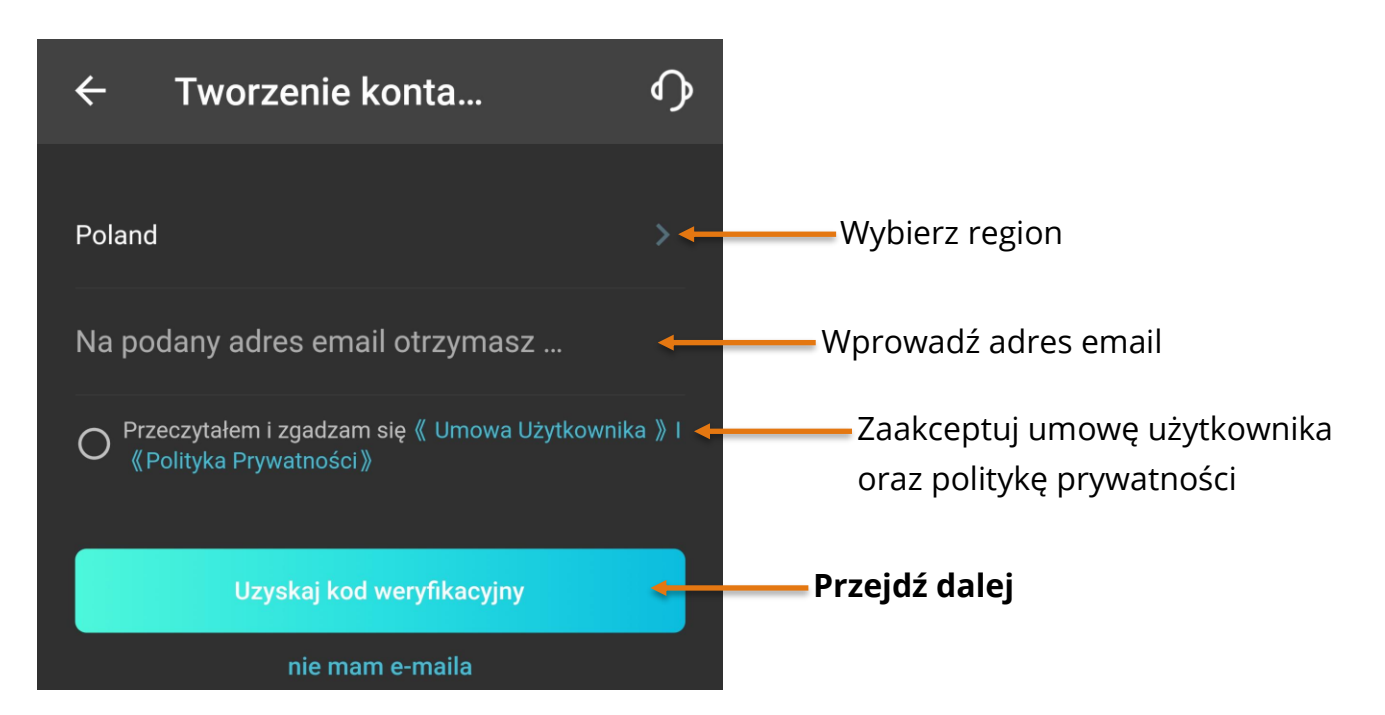

#### **PROSIMY O ZAPAMIĘTANIE POWYŻSZYCH DANYCH, IŻ BĘDĄ ONE PAŃSTWU NIEZBĘDNE PRZY KAŻDYM LOGOWANIU DO UTWORZONEGO W TYM MOMENCIE KONTA W APLIKACJI**

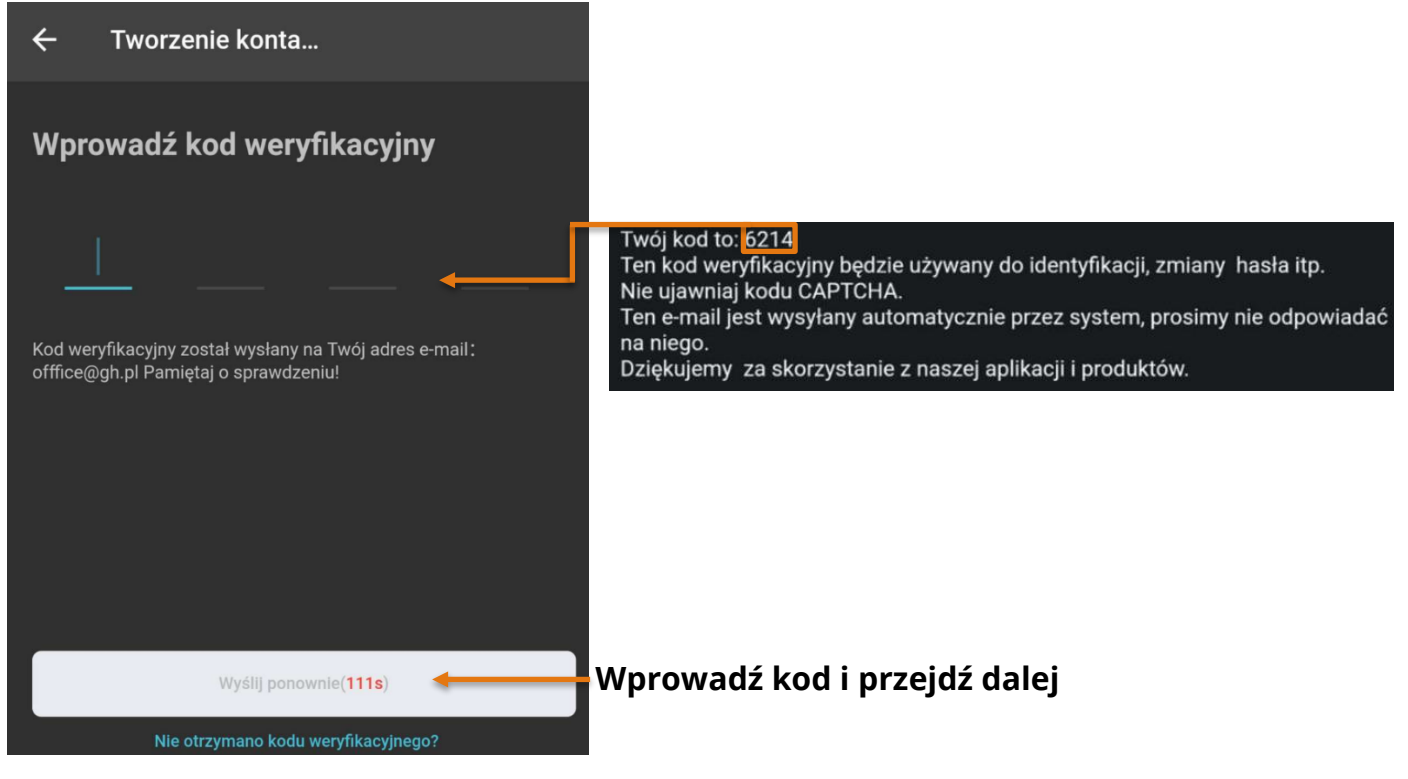

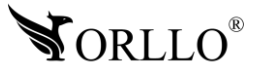

Ostatnim etapem tworzenia konta jest nadanie hasła dla tworzonego konta. W tym oknie należy wprowadzić hasło do konta, pamiętając, że **hasło powinno zawierać od 8 do 31 znaków, powinno zawierać małe i wielkie litery oraz liczby.**

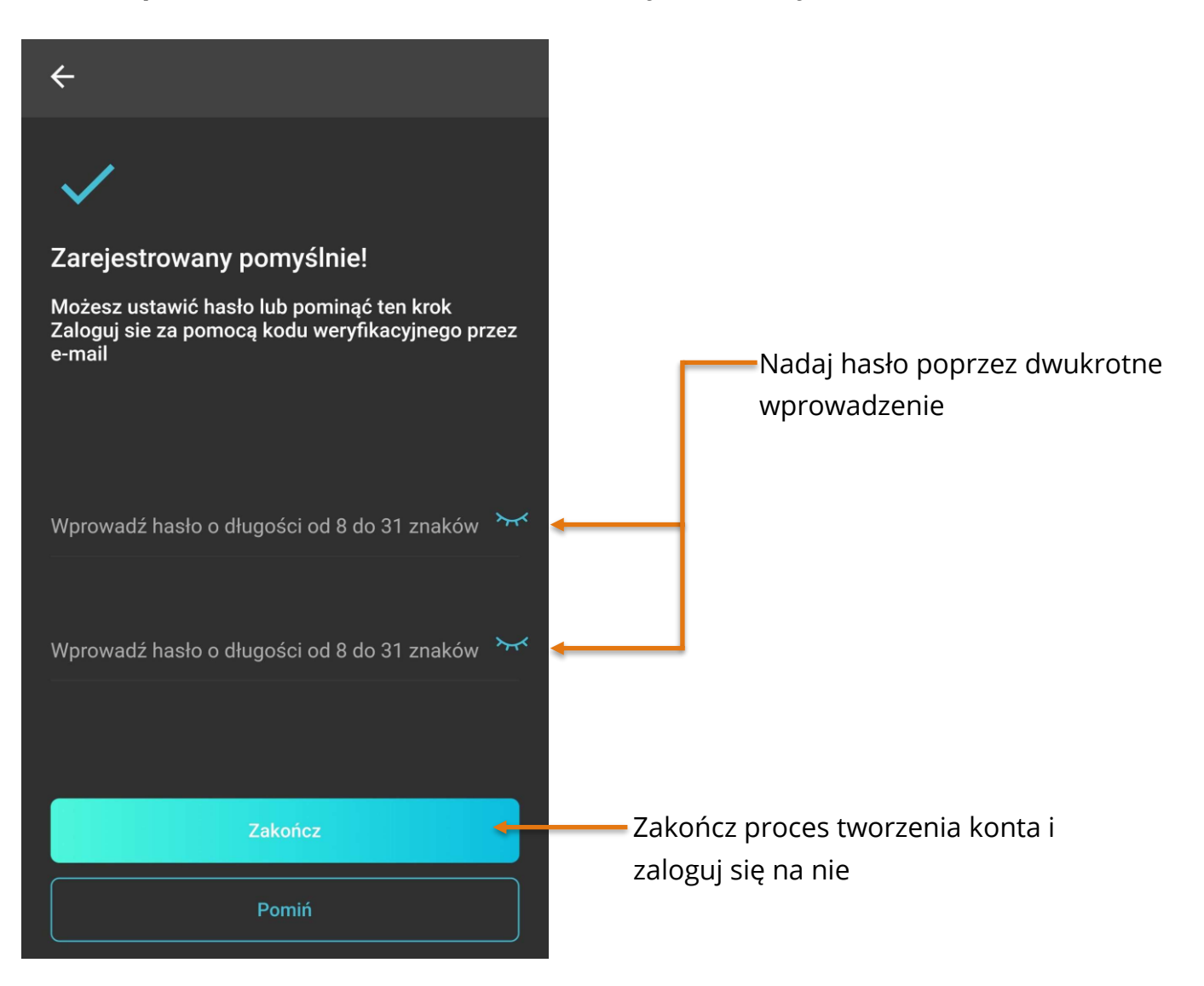

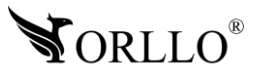

### **WAŻNA INFORMACJA:**

Należy mieć na uwadze, że jeśli urządzenie zostanie dodane do konta użytkownika aplikacji O-KAM, nie będzie możliwości dodania kamery do innego konta. Komunikat jaki się pojawi w zaistniałej sytuacji.

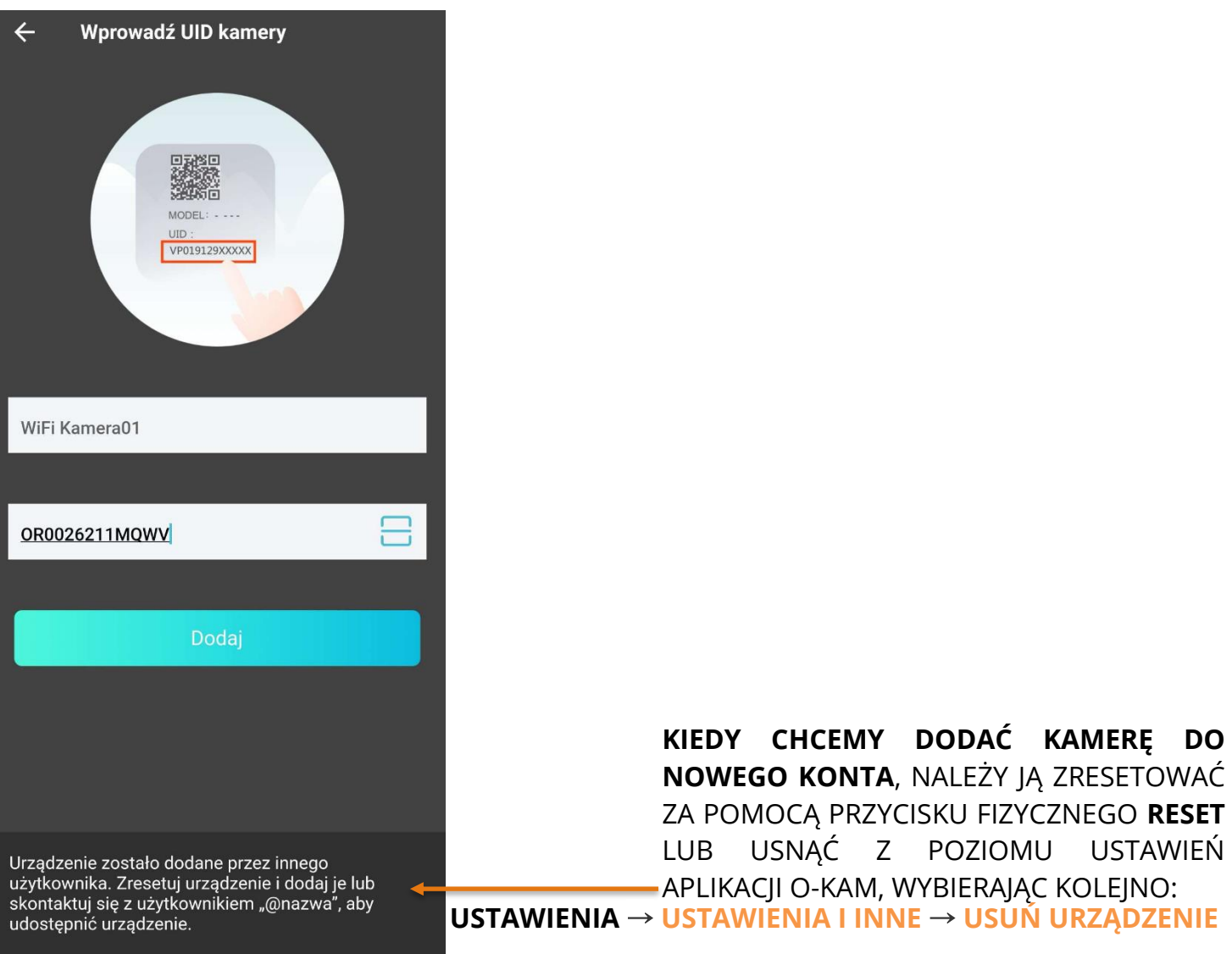

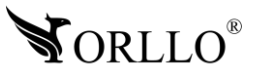

### **8. KONFIGURACJA KAMERY POPRZEZ DŹWIĘK Z APLIKACJĄ MOBILNĄ**

Konfiguracja kamery drogą bezprzewodową może odbyć się tylko i wyłącznie z poziomu aplikacji mobilnej. Konfiguracja bezprzewodowa nie jest dostępna z poziomu programu na komputer.

Aby przejść do konfiguracji, należy pobrać aplikację następnie utworzyć konto, tak jak zostało to opisane w poprzednim nagłówku. Kamerę, należy podłączyć do zasilania i odczekać do momentu aż zakończy kalibrację wykonując ruch w poziomie oraz w pionie.

Telefon łączymy z siecią WiFi, do której chcemy podłączyć kamerę IP. Należy pamiętać iż nazwa sieci WiFi, nie może zawierać znaków specjalnych, w przeciwnym razie konfiguracja kamery zostanie zakończona niepowodzeniem.

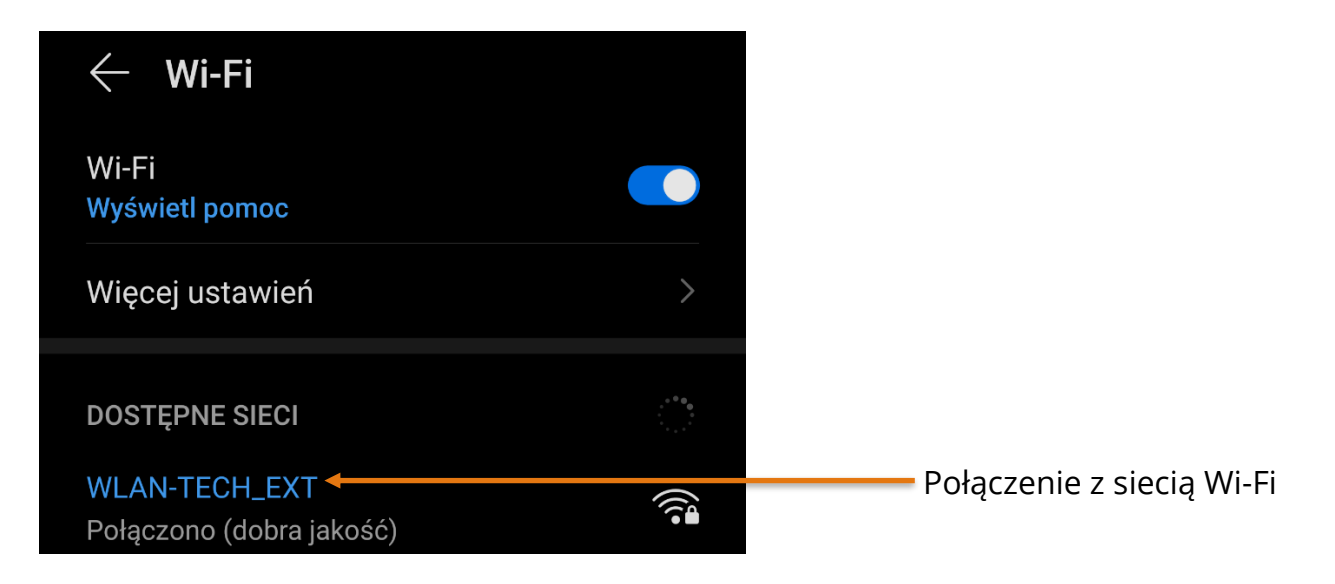

W aplikacji mobilnej, aby dodać kamerę wybieramy przycisk **Dodaj** lub **biały znak plusa w prawym górnym rogu okna aplikacji**. Gdy aplikacja w tym momencie przestaje prawidłowo działać, należy w ustawieniach telefonu zezwolić na korzystanie z aparatu dla aplikacji O-KAM.

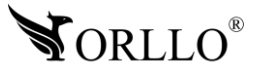

Zeskanuj kod QR znajdujący się na kamerze.

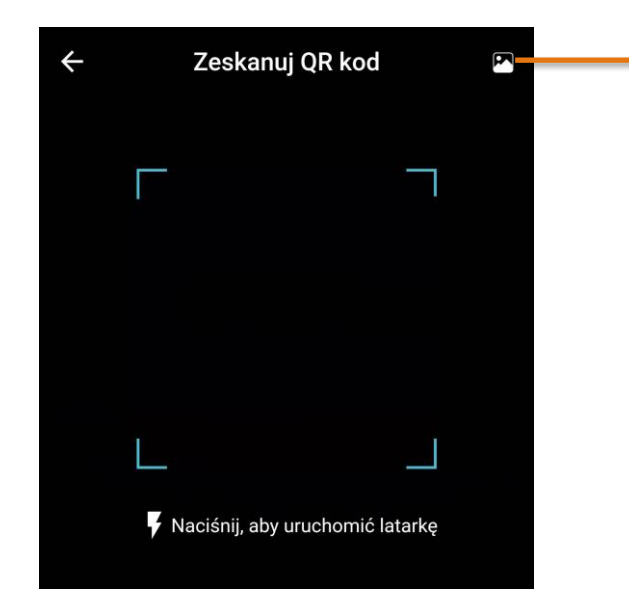

Jeśli posiadasz kod QR kamery zapisany w galerii lub posiadasz jego zdjęcię, wybierz Album, a następnie go odszukaj. Po wybraniu kodu aplikacja automatycznie zapyta czy ją dodać

Po usłyszeniu komunikatu głosowego, oznaczającego gotowość do połączenia, przejdź dalej.

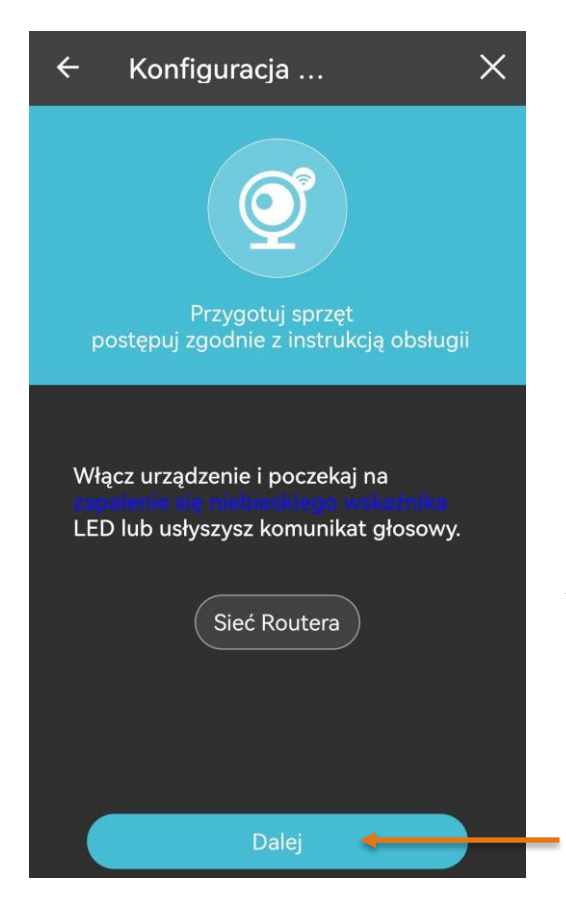

Aplikacja domyślnie przy pierwszej konfiguracji wyszukuje urządzenia za pomocą dźwięku. Pamiętaj, aby telefon był podgłoszony. W przeciwnym razie konfiguracja zakończy się niepowodzeniem

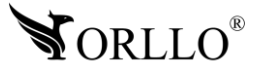

Dalej uzyskamy stronę, na której należy wprowadzić nazwę sieci WiFi (gdy telefon był od początku konfiguracji połączony z siecią nazwa będzie uzupełniona automatycznie) oraz hasło do Wi-Fi.

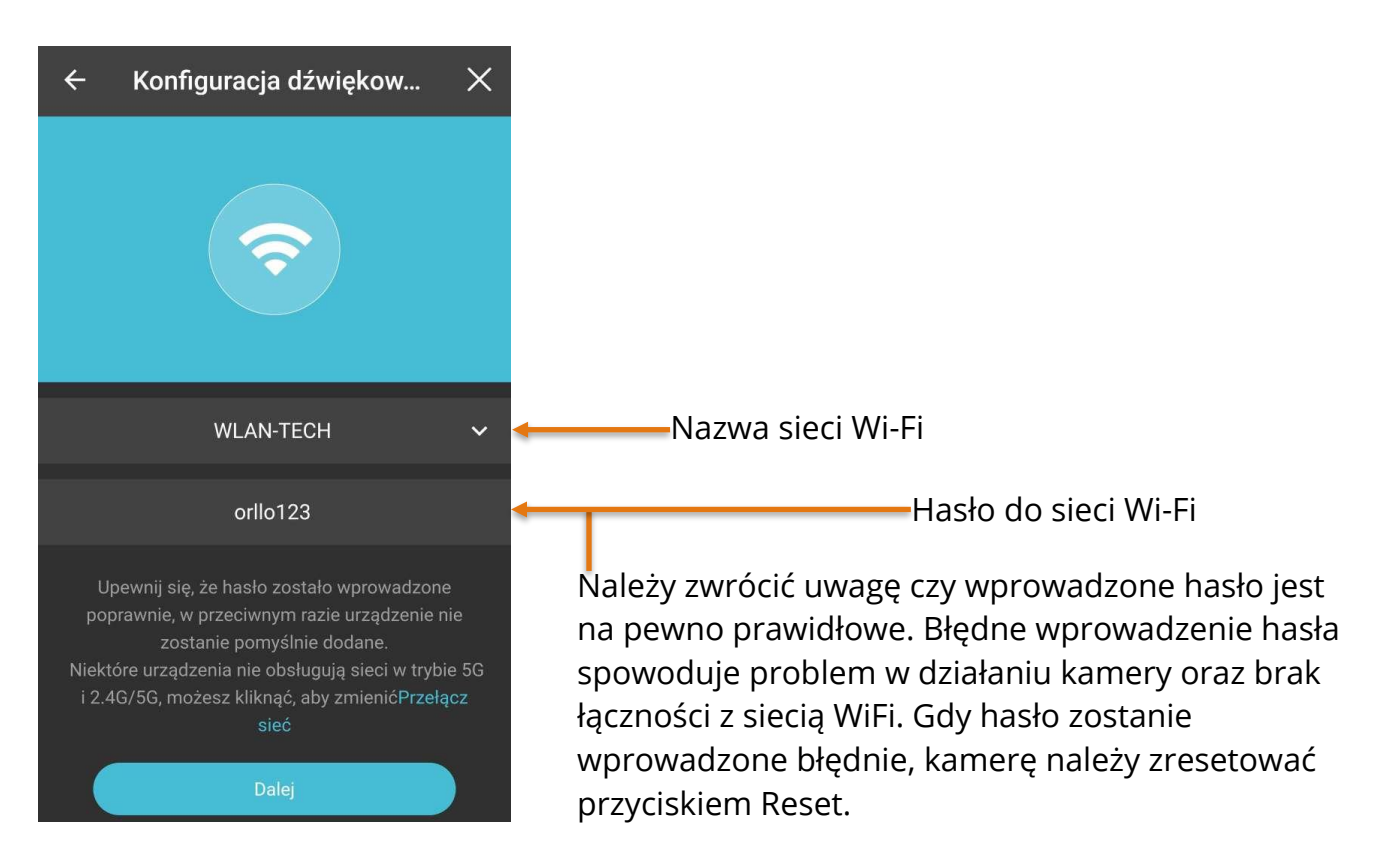

**Kamera działa tylko i wyłącznie z siecią WiFi o częstotliwości 2.4GHz. Upewnij się czy Twój router na pewno pracuje na odpowiedniej częstotliwości. Kamera nie obsługuje sieci WiFi 5GHz.**

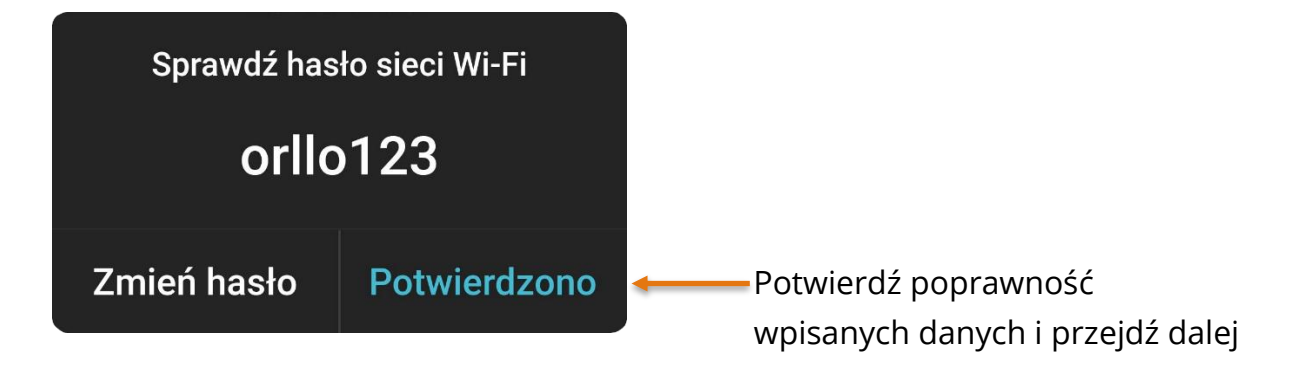

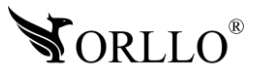

Dalej nastąpi wyszukiwanie kamer.

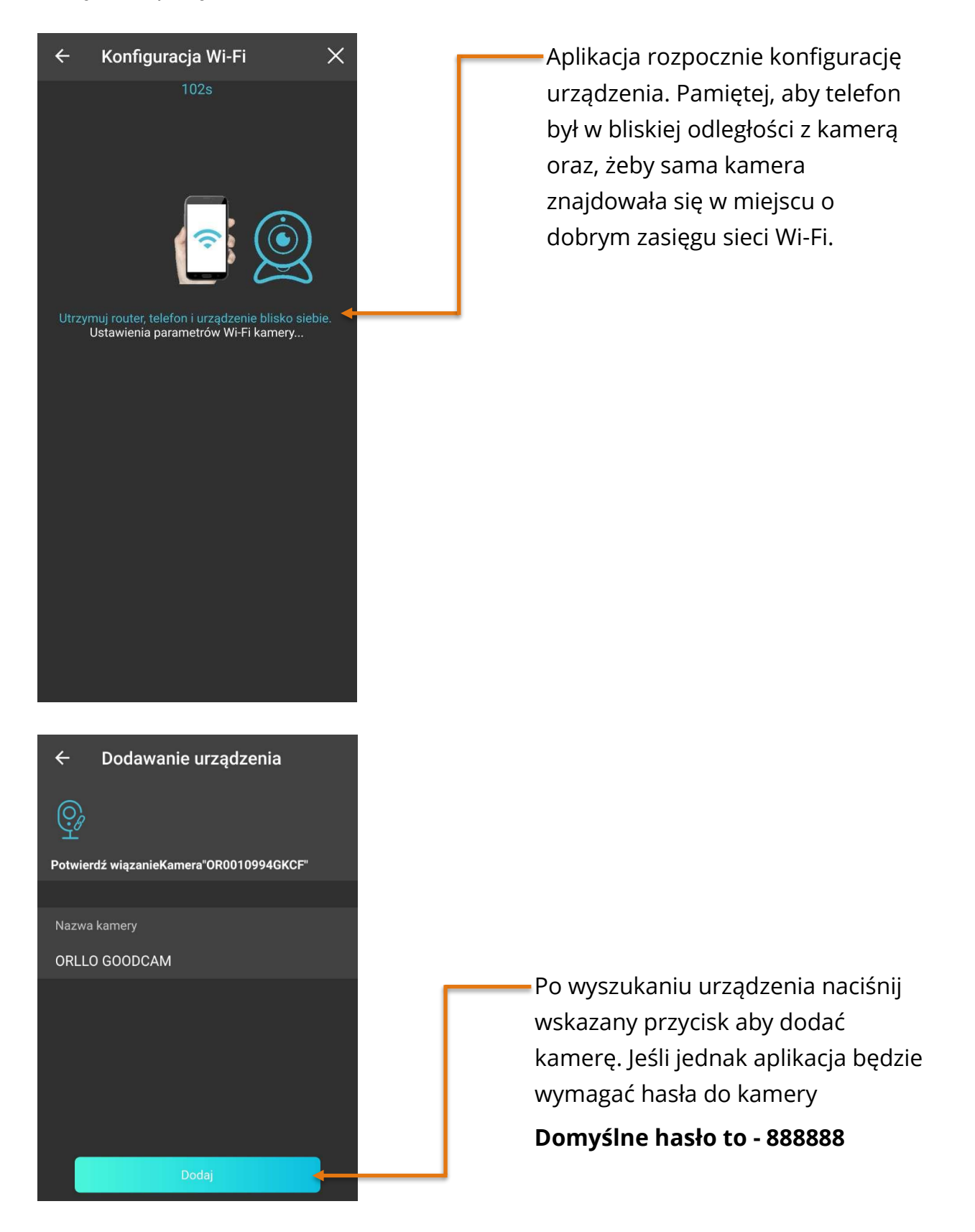

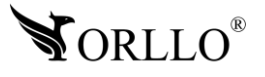

Po dodaniu kamery do sieci Wi-Fi otrzymasz możliwość przetestowania kamery pod kątem stabilności działania w sieci. Poprzez wykonanie poniższego testu diagnostycznego sieci, dowiesz się czy wybrane przez Ciebie miejsce montażu urządzenia jest poprawne. Postępuj zgodnie ze wskazówkami wyświetlanymi na ekranie i przeprowadź diagnostykę. Jeśli test zakończy się wynikiem średnim lub słabym, rekomendujemy zmianę miejsca montażu urządzenia na bliższą routerowi lub użycie wzmacniacza zasięgu Wi-Fi.

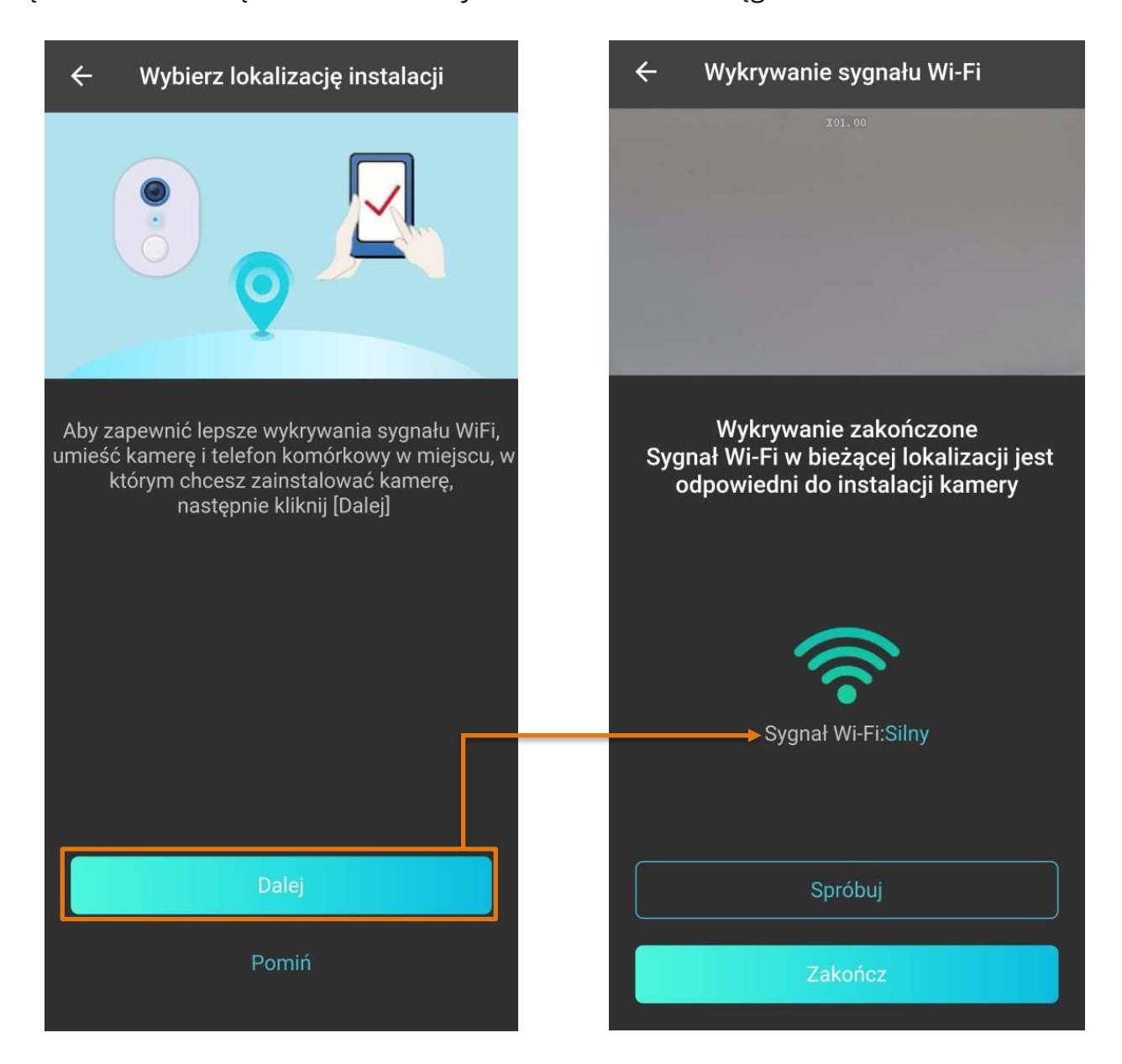

Gdy zakończymy proces konfiguracji urządzenia, uzyskamy możliwość zdalnego podglądu.

### **9. KONFIGURACJA KAMERY PO KABLU LAN Z APLIKACJĄ MOBILNĄ**

Kamerę, należy podłączyć za pomocą kabla internetowego RJ45 do routera lub switcha z dostępem do Internetu w gniazdo LAN, a następnie do zasilania. Kabel internetowy oraz zasilacz są dołączone do zestawu. Następnie, należy zaczekać do momentu aż kamera wykona pełną kalibrację w poziomie oraz pionie. Po zakończonej kalibracji, uruchamiamy aplikację O-KAM oraz logujemy się do utworzonego konta.

W aplikacji mobilnej, aby dodać kamerę wybieramy przycisk **Dodaj** lub **biały znak plusa w prawym górnym rogu okna aplikacji**. Gdy aplikacja w tym momencie przestaje prawidłowo działać, należy w ustawieniach telefonu zezwolić na korzystanie z aparatu dla aplikacji O-KAM.

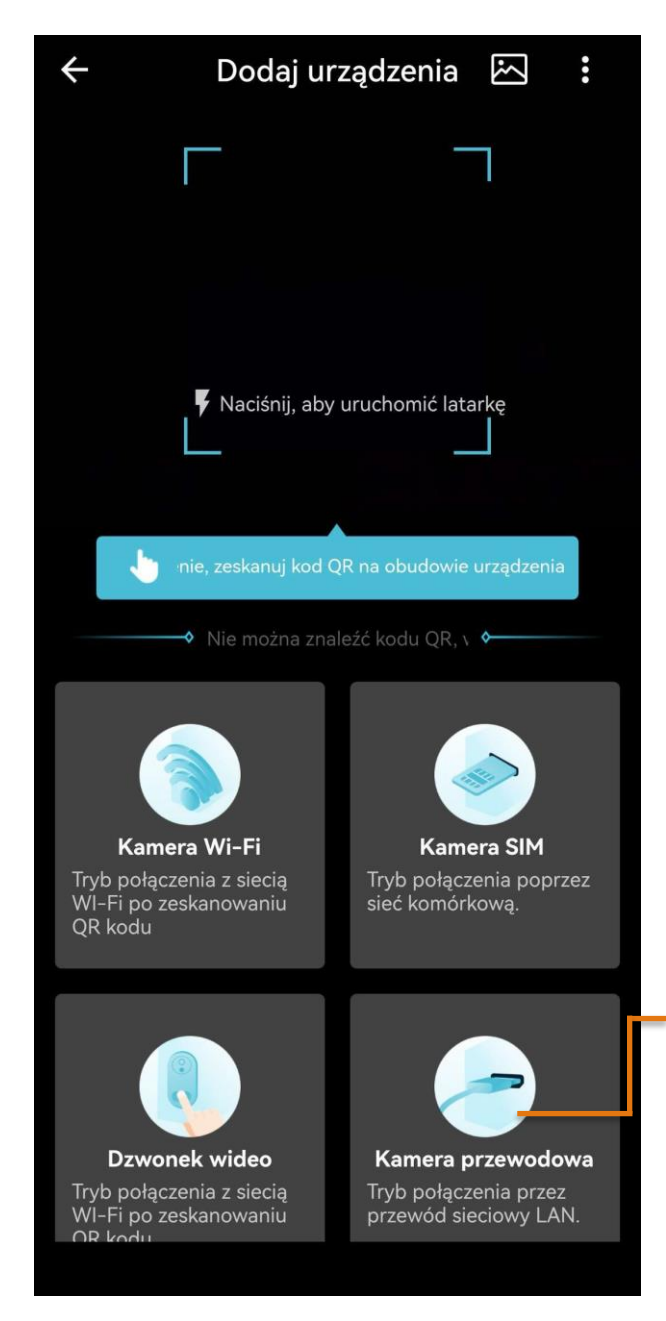

Dalej, należy połączyć nasz telefon z WiFi sieci (routera/switcha), do której jest podłączona kablowo kamera. Kamera automatycznie pobierze adres IP z puli serwera DHCP i nie wymaga ręcznej konfiguracji ustawień sieciowych. Reasumując, poniższy komunikat informuję, że kamera oraz nasz telefon muszą znajdować się w jednej sieci.

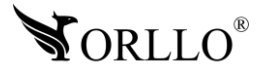

Podłącz kamerę do zasilania i potwierdź wykonanie czynności.

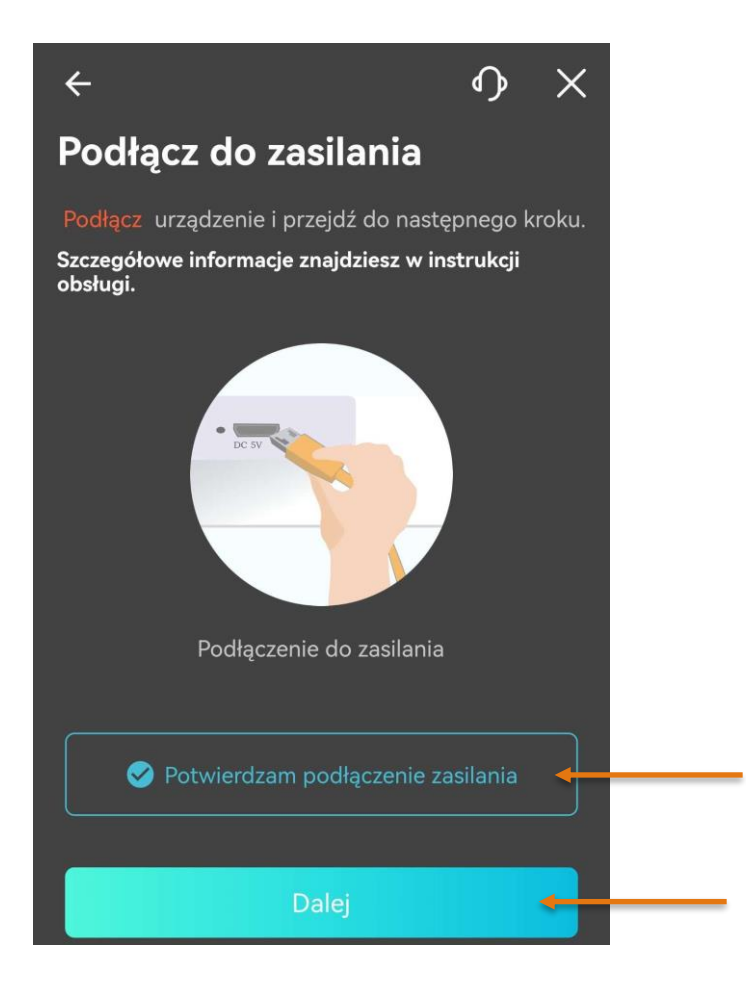

Podłącz do kamery przewód LAN i potwierdź wykonanie czynności.

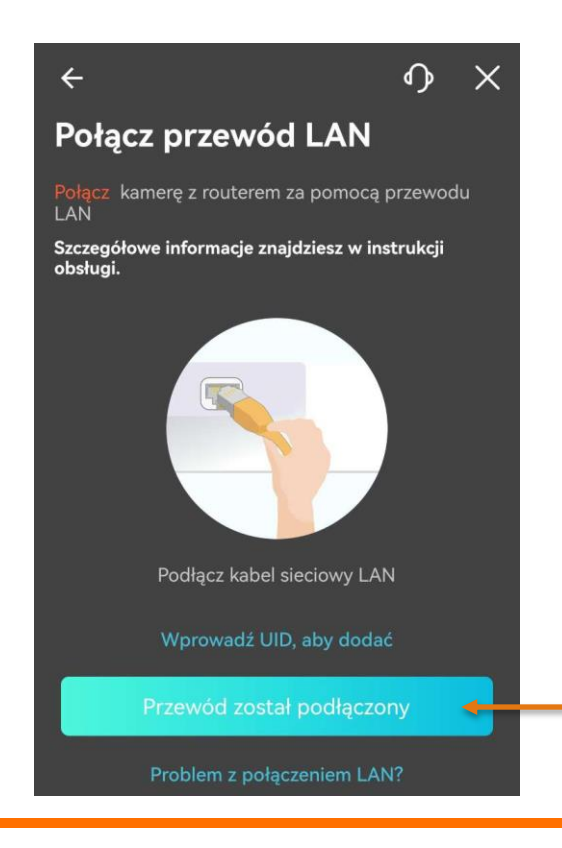

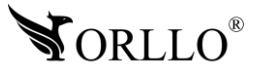

Zresetuj urządzenie, poczekaj aż kamera uruchomi się ponownie oraz wykona kalibrację w pionie i poziomie. Następnie przejdź do kolejnego okna.

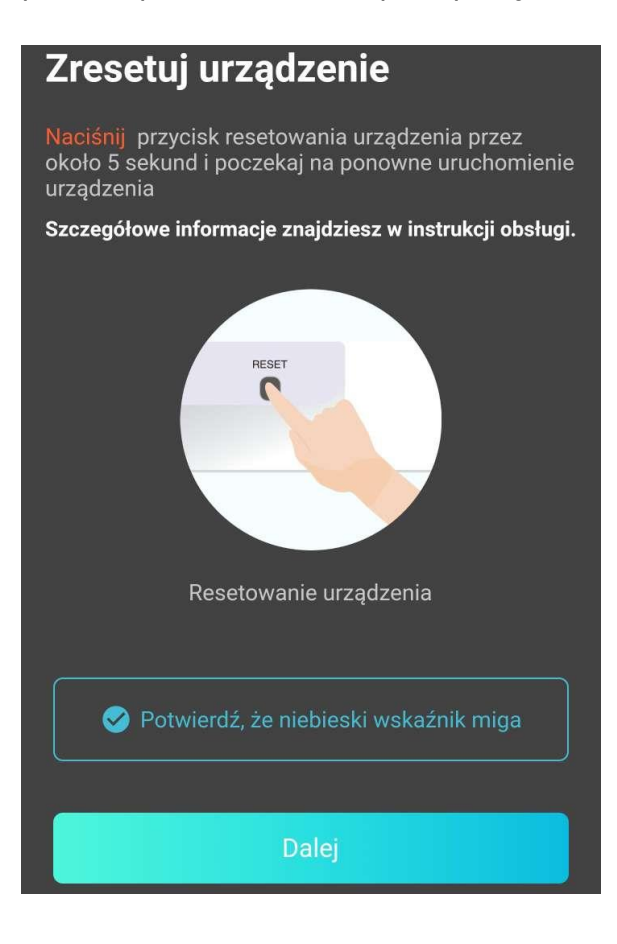

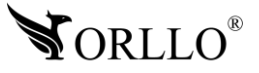

Dalej nastąpi wyszukiwanie urządzeń.

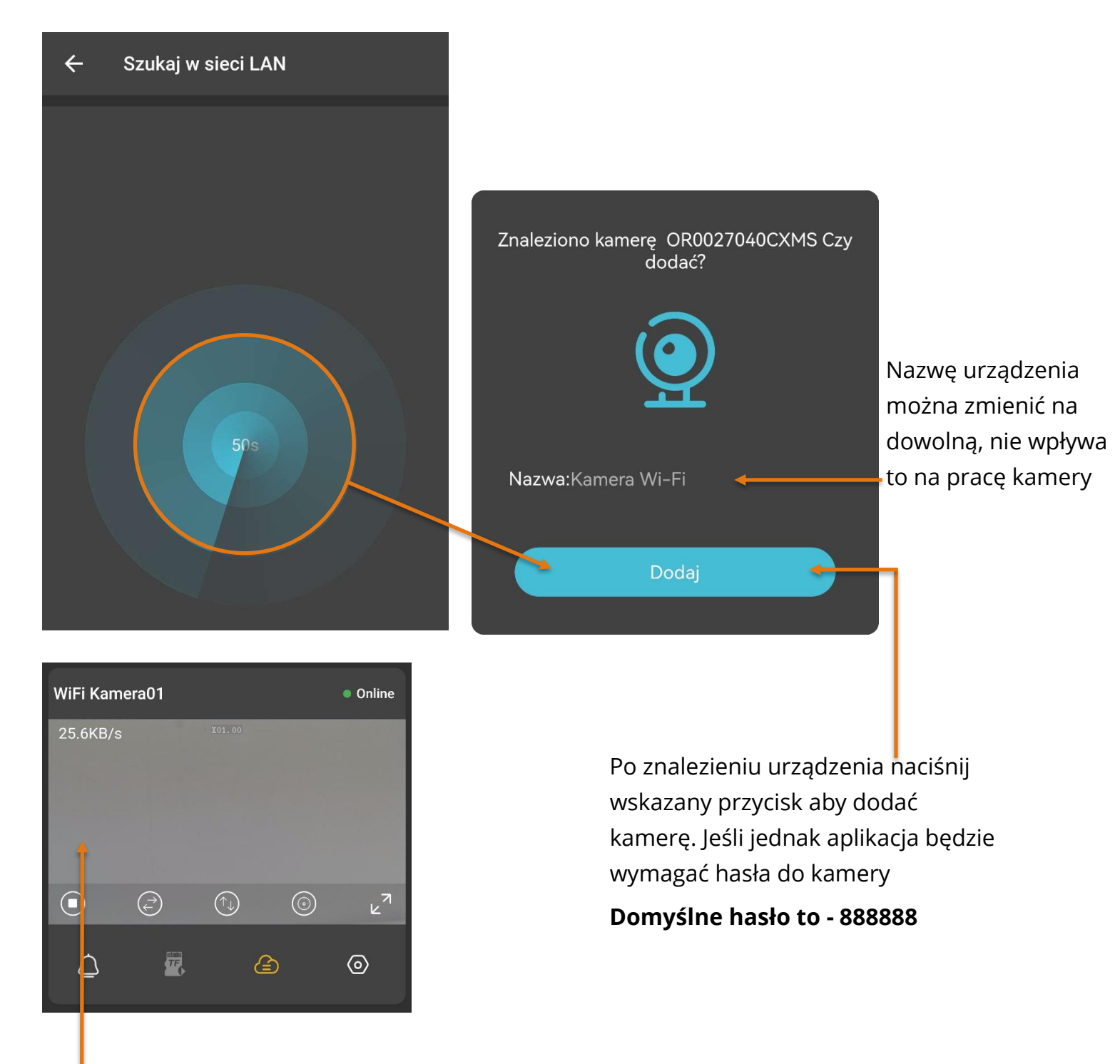

Gdy zakończymy proces dodawania kamery, uzyskamy możliwość zdalnego podglądu.

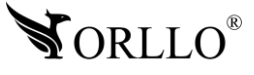

### **10. RĘCZNE DODAWANIE KAMERY DO KONTA APLIKACJI MOBILNEJ**

Kamerę, należy podłączyć za pomocą kabla internetowego RJ45 do routera lub switcha z dostępem do Internetu w gniazdo LAN, a następnie do zasilania. Kabel internetowy oraz zasilacz są dołączone do zestawu. Następnie, należy zaczekać do momentu aż kamera wykona pełną kalibrację w poziomie oraz pionie. Po zakończonej kalibracji, uruchamiamy aplikację O-KAM oraz logujemy się do utworzonego konta.

W aplikacji mobilnej, aby dodać kamerę wybieramy przycisk **Dodaj** lub **biały znak plusa w prawym górnym rogu okna aplikacji**. Gdy aplikacja w tym momencie przestaje prawidłowo działać, należy w ustawieniach telefonu zezwolić na korzystanie z aparatu dla aplikacji O-KAM.

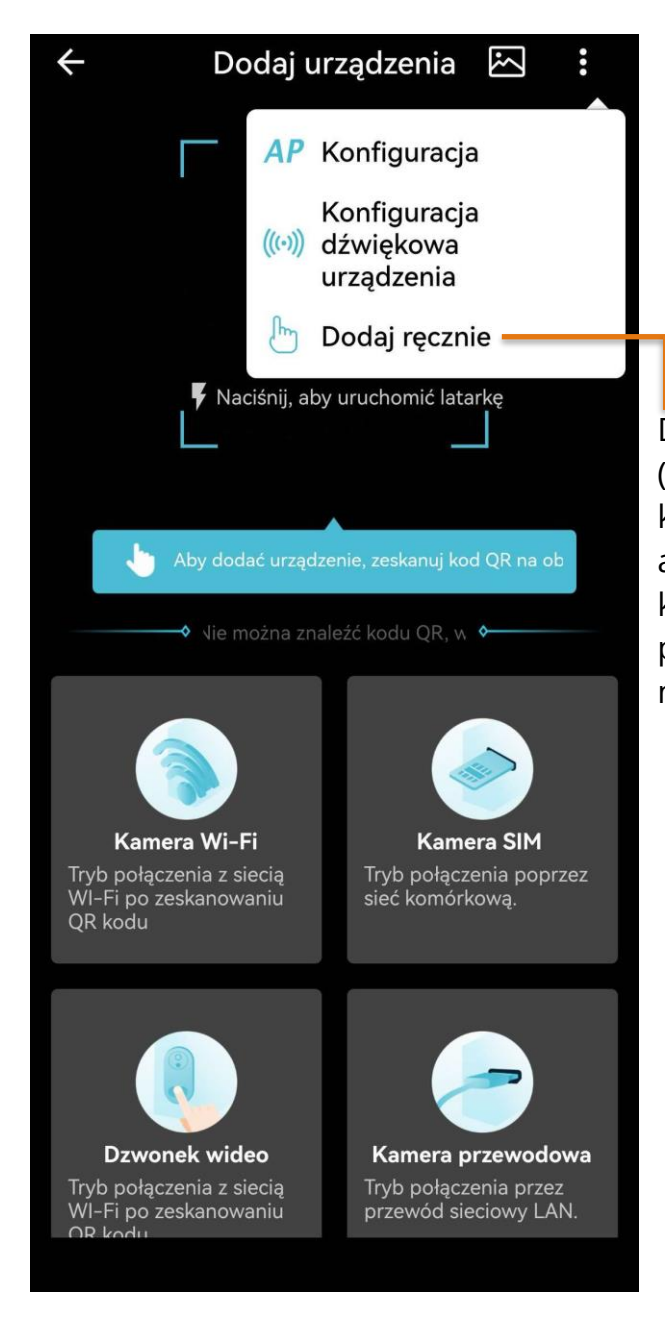

Dalej, należy połączyć nasz telefon z WiFi sieci (routera/switcha), do której jest podłączona kablowo kamera. Kamera automatycznie pobierze adres IP z puli serwera DHCP i nie wymaga ręcznej konfiguracji ustawień sieciowych. Reasumując, poniższy komunikat informuję, że kamera oraz nasz telefon muszą znajdować się w jednej sieci.

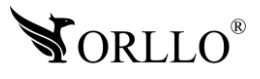

Wprowadź nazwę kamery (dowolna) oraz UID urządzenia, pamiętaj, że kamera musi być zresetowana i posiadać domyślne hasło.

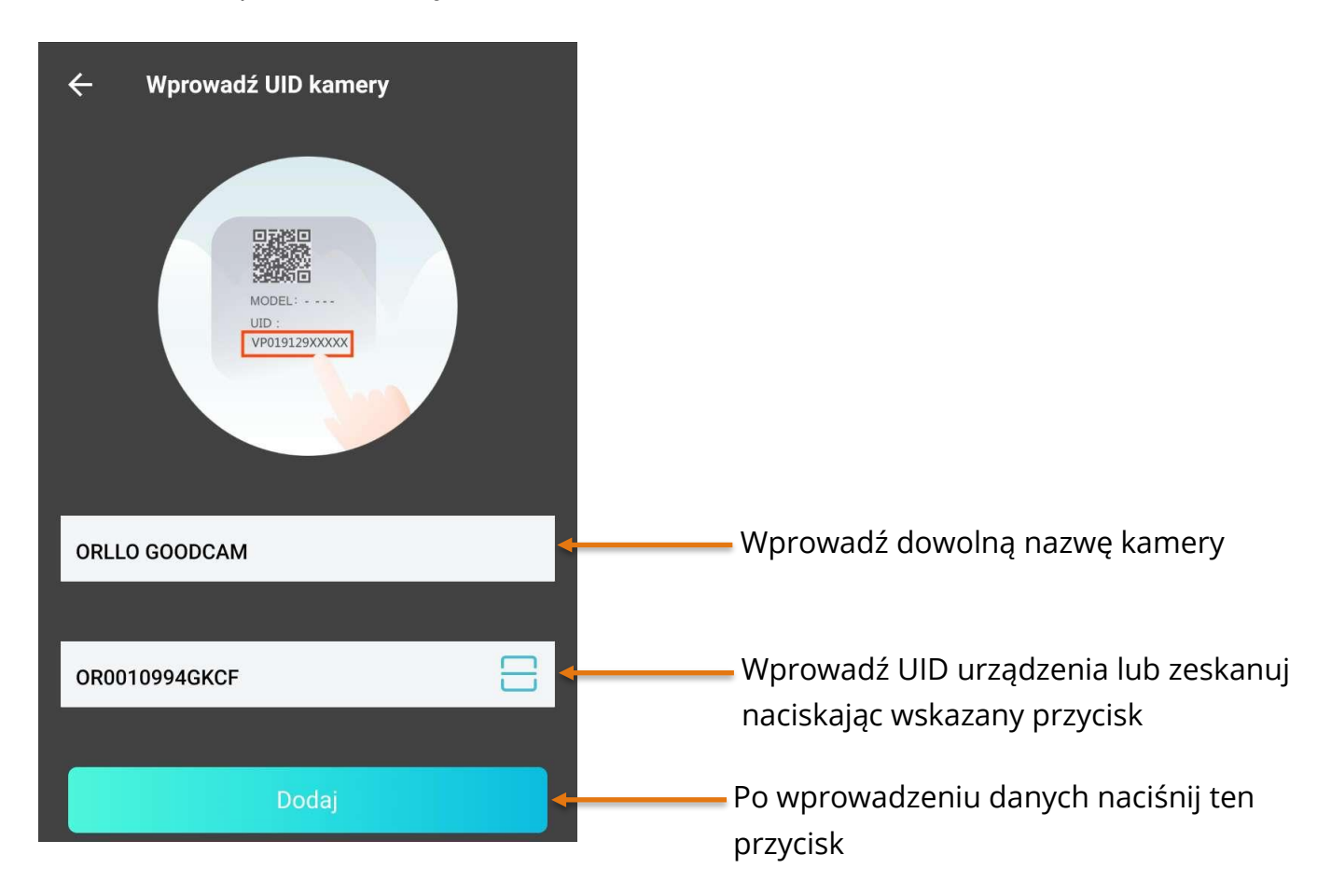

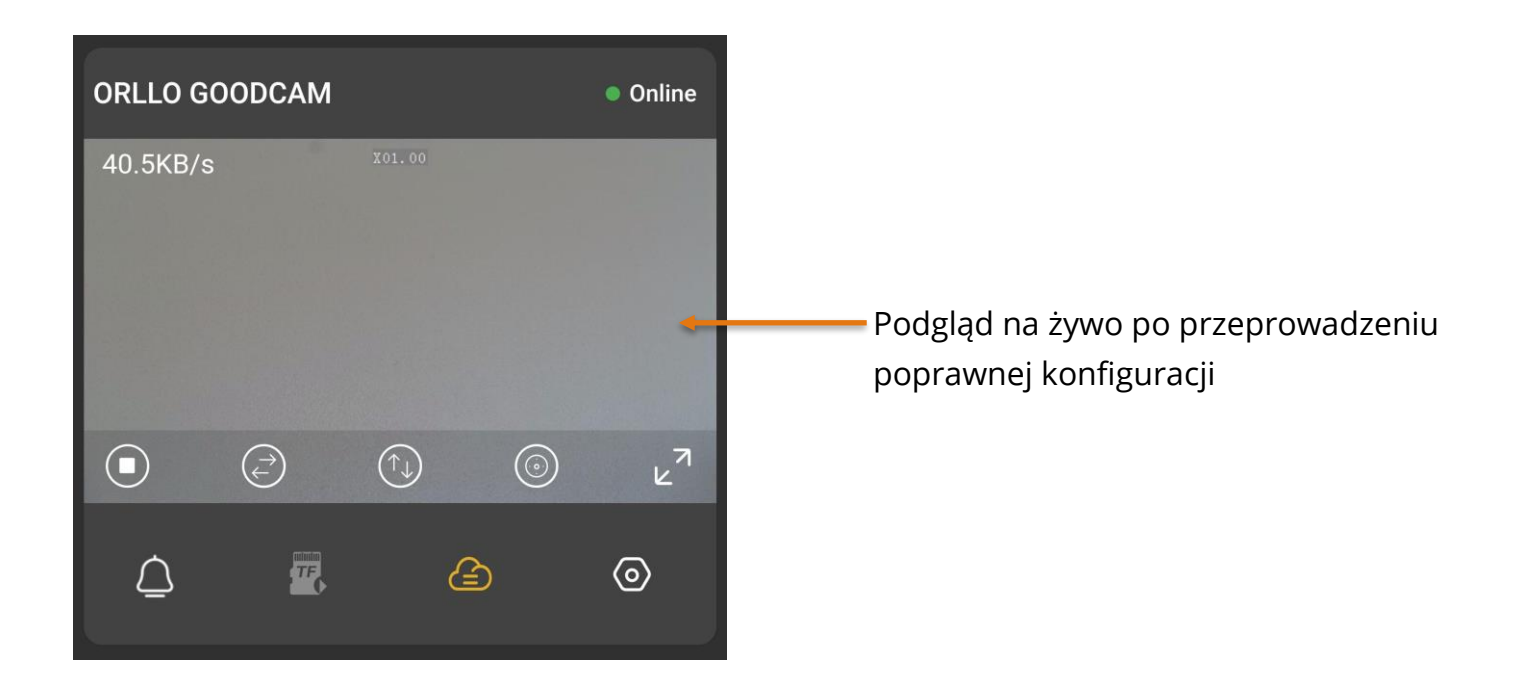

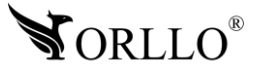

### **11. SPOSÓB DODANIA KAMERY PRZEZ TRYB AP DO APLIKACJI MOBILNEJ**

Kamera posiada funkcję trybu AP (Access Point) za pomocą, którego jesteśmy w stanie połączyć się z kamerą bez użycia routera. Należy pamiętać, że takie połączenie działa tylko i wyłącznie w sieci lokalnej w odległości do 10-15m od kamery. Cały proces konfiguracji został przedstawiony poniżej.

Uruchom aplikacje O-KAM oraz zaloguj się do niej przy użyciu danych komórkowych lub sieci WiFi z dostępem do Internetu. Gdy połączysz się z siecią WiFi kamery, nie będziesz miał połączenia z Internetem. Dlatego logowanie jest rekomendowane przed połączeniem się z siecią kamery.

Podłącz kamerę do zasilania, upewnij się czy kabel LAN jest odłączony, zresetuj kamerę przyciskiem "Reset".

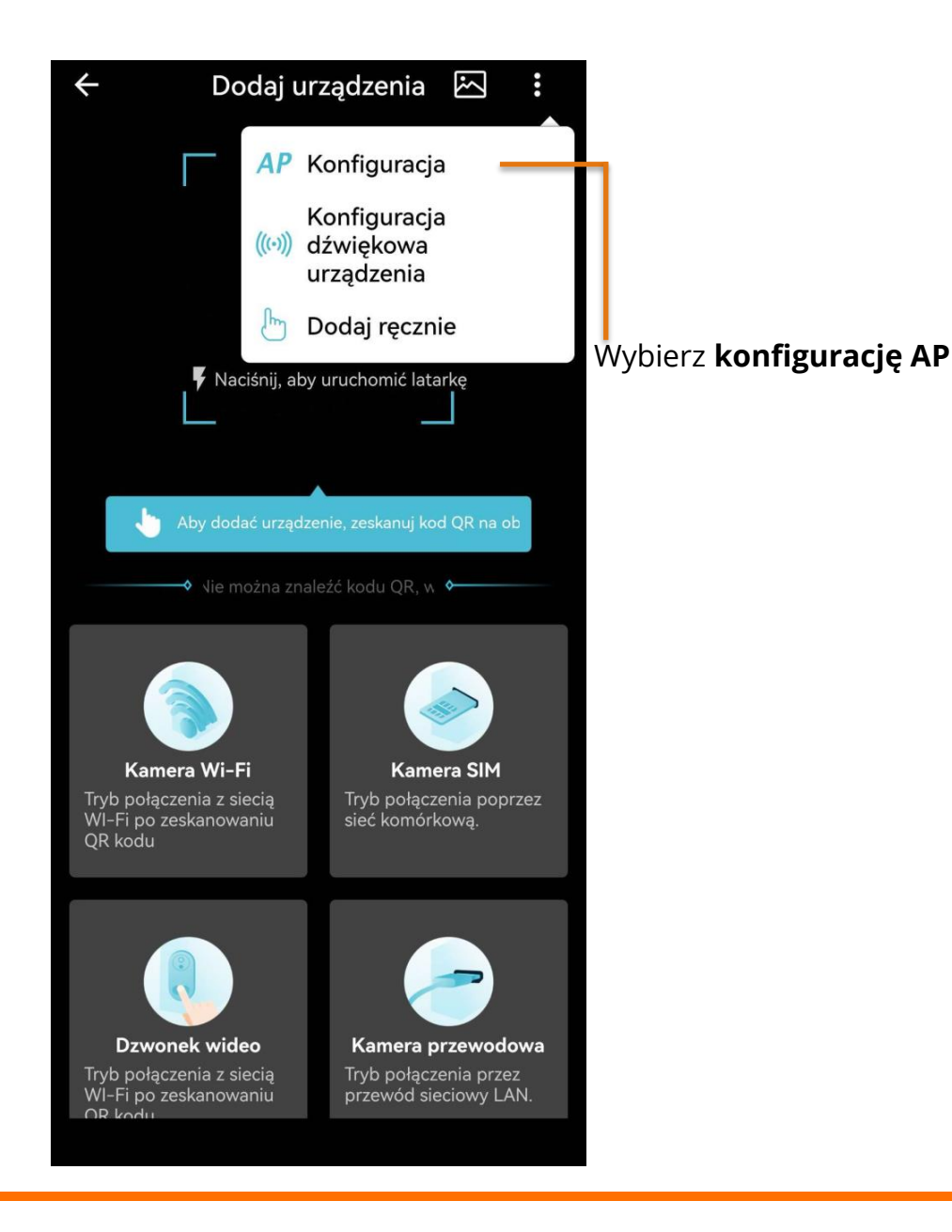

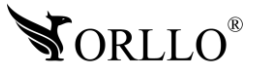

**Kamera działa tylko i wyłącznie z siecią WiFi o częstotliwości 2.4GHz. Upewnij się czy Twój router na pewno pracuje na odpowiedniej częstotliwości. Kamera nie obsługuje sieci WiFi 5GHz.**

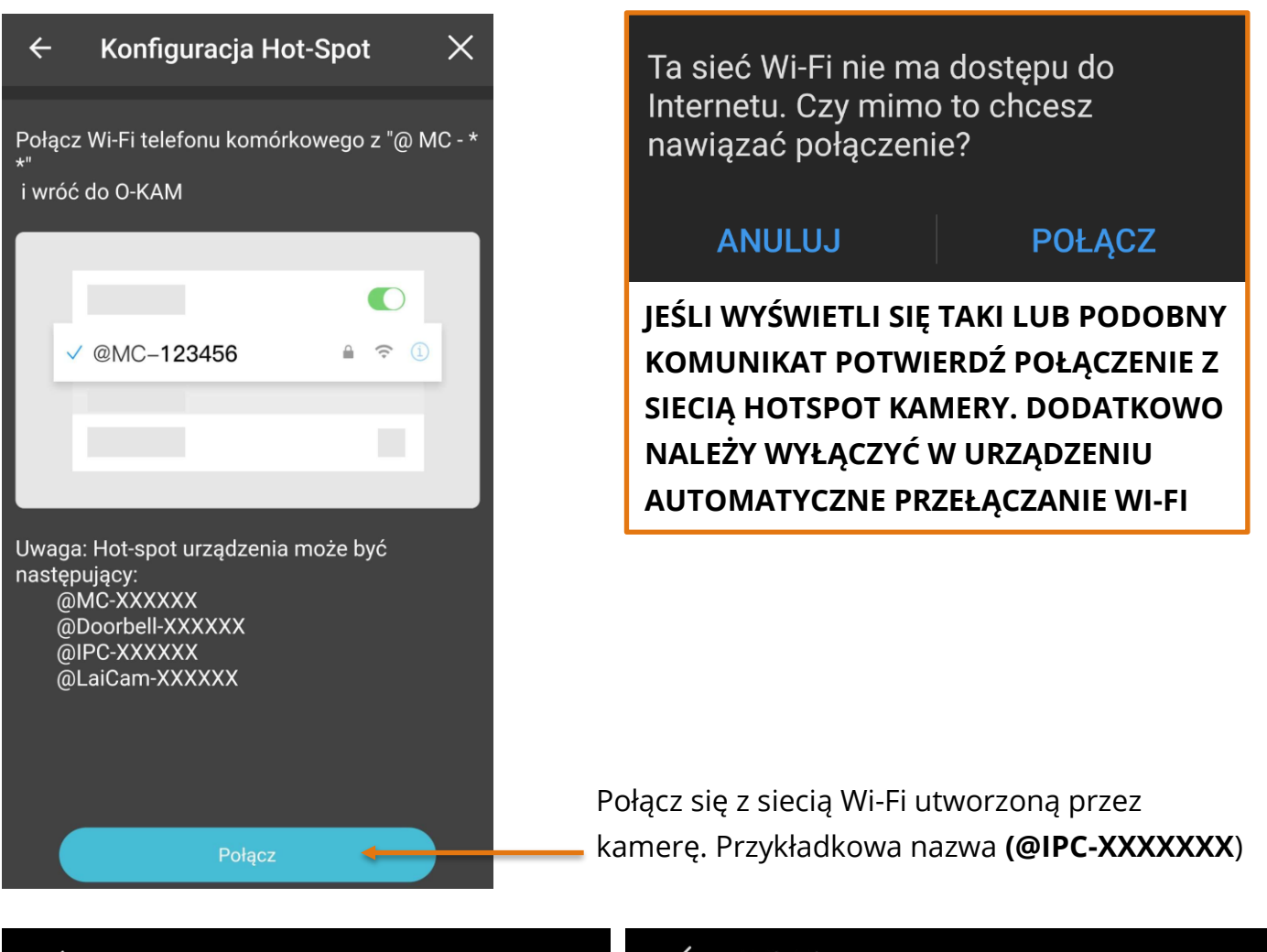

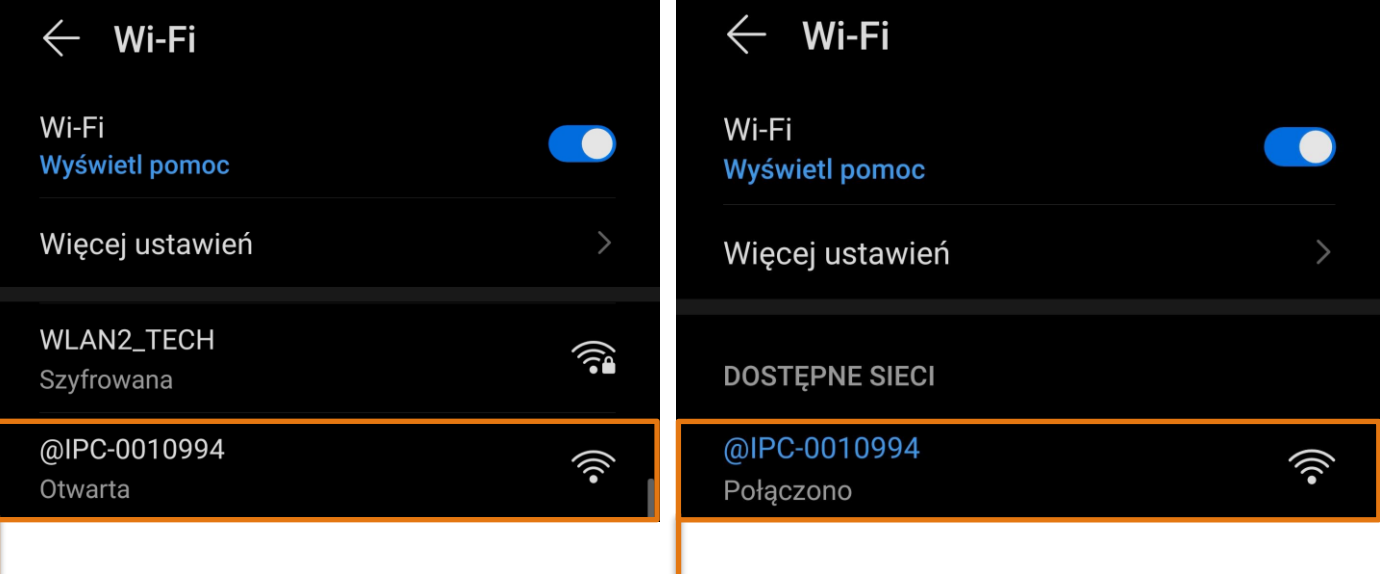

**Odszukaj sieć Wi-Fi kamery Połącz się z nią**

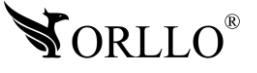

Wróć do aplikacji i przejdź do panelu głównego. Po poprawnym wykonaniu powyższych kroków powinno zostać uzyskane połączenie z urządzeniem. Jeśli teraz chcesz skonfigurować kamerę ze swoją siecią Wi-Fi należy przejdź do ustawień kamery.

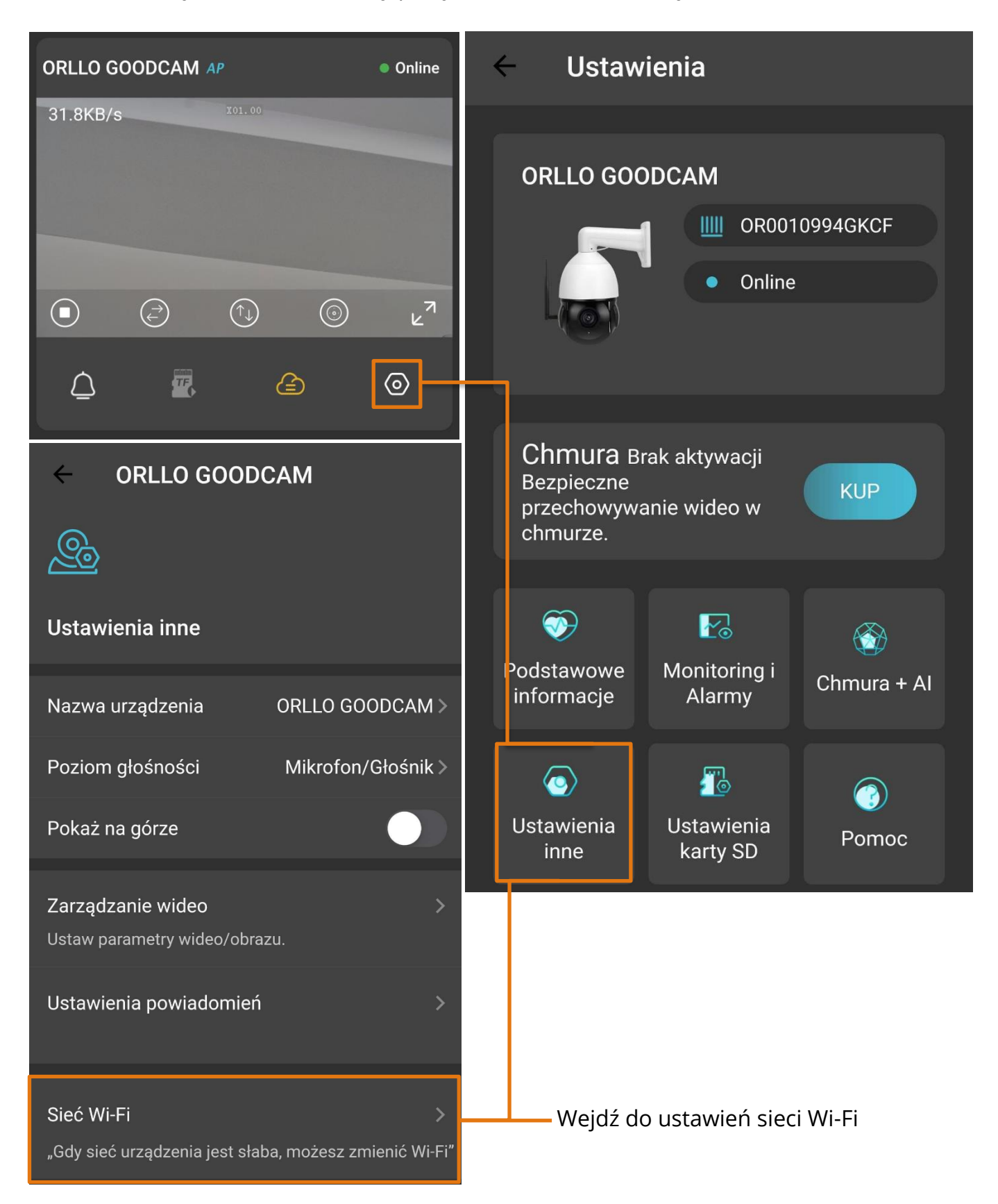

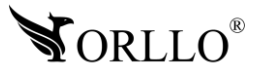

Wybierz sieć Wi-Fi, z którą chcesz się połączyć. Pamiętaj, że kamera pracuje z sieciami Wi-Fi o paśmie 2.4GHz, kamera nie będzie działać z sieciami 5GHz.

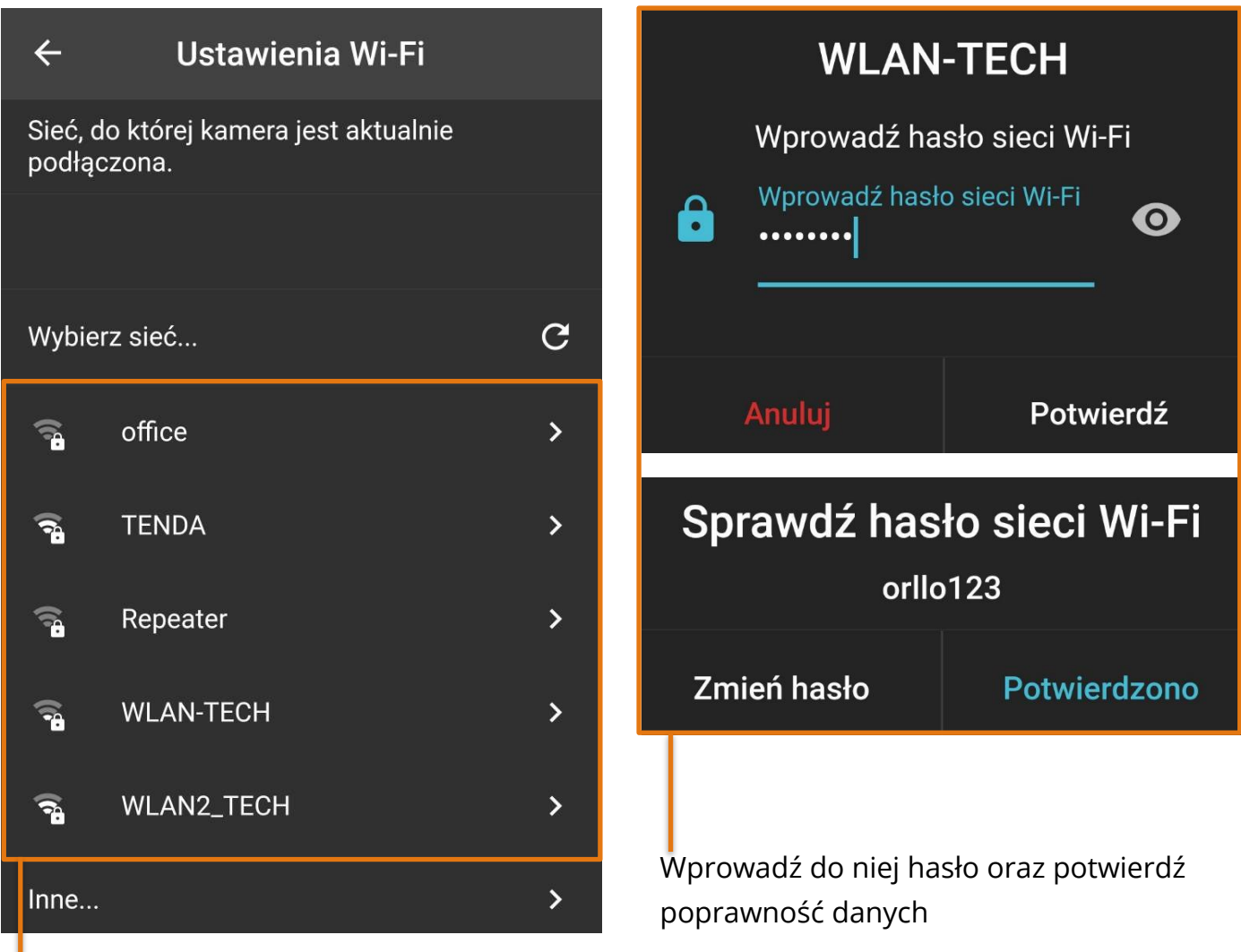

Wybierz sieć, z którą chcesz połączyć

Po przeprowadzeniu poprawnej konfiguracji kamera przełączy się na sieć Wi-Fi, a ekran główny będzie wyglądał w następujący sposób.

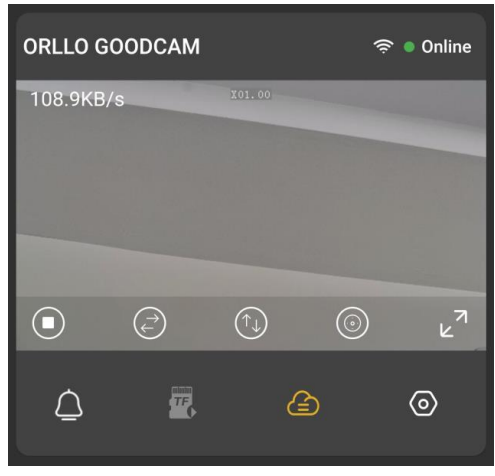

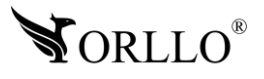

### **12. FORMATOWANIE KARTY PAMIĘCI**

Kiedy kamera nie widzi karty pamięci bądź jej format jest nieprawidłowy, należy ją sformatować na PC i w aplikacji mobilnej.

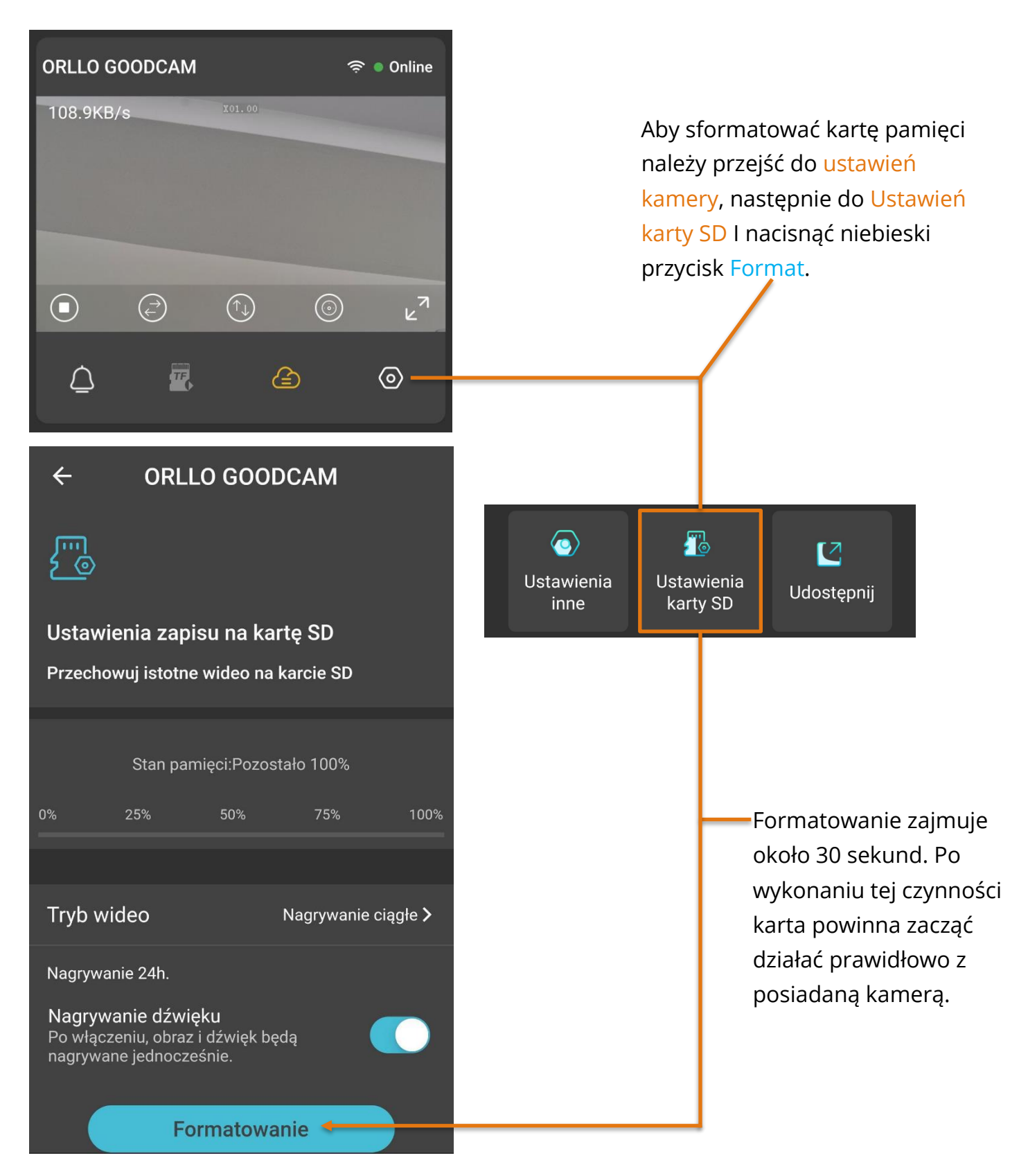

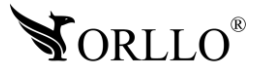

### **13. ZAPIS NAGRAŃ NA KARCIE PAMIĘCI**

Aby kamera poprawnie rejestrowała obraz na karcie pamięci, karta musi być widoczna. W sytuacji, gdy kamera nie widzi nośnika, należy zastosować się do zaleceń opisanych powyżej. Następnie, należy ustawić tryb oraz harmonogram zapisu nagrań na karcie pamięci.

Mamy dostępnych kilka trybów min:

**Brak zapisu** – kamera nie rejestruje nagrań na karcie pamięci,

**Nagranie ciągłe** – kamera rejestruje obraz na karcie 24h na dobę (w ok. 15 minutowych sekwencjach),

**Plan nagrywania** – ustawienie harmonogramu nagrań: wybranych dni oraz godzin przez użytkownika, w których kamera będzie rejestrowała wideo.

**Nagrywanie po wykryciu** – nagrywanie na kartę pamięci po wykryciu ruchu z możliwością ustawienia harmonogramu pracy.

Kamera rejestruje obraz na kartę pamięci bez dostępu do Internetu, ale należy pamiętać aby pierwsza konfiguracja urządzenia odbyła się przez aplikację, w innym przypadku zwykłe, fizyczne włożenie karty do kamery nie spowoduje rejestracji obrazu na nośniku danych.

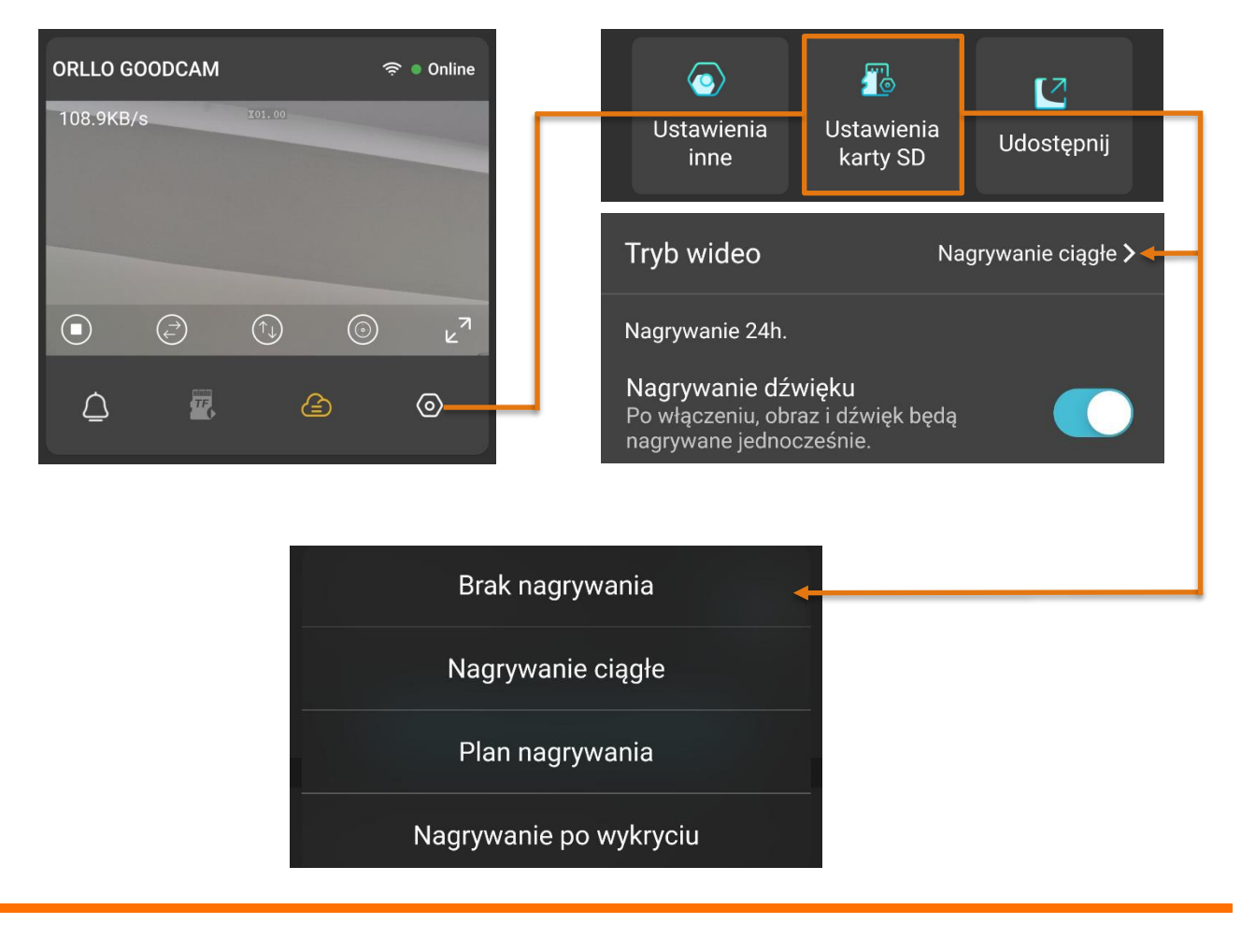

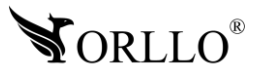

Gdy wybierzemy jedną z dwóch ostatnich opcji, należy skonfigurować harmonogram naciskając przycisk. Dodaj harmonogram wybierając dni tygodnia oraz godziny, w których kamera ma rejestrować nagrania.

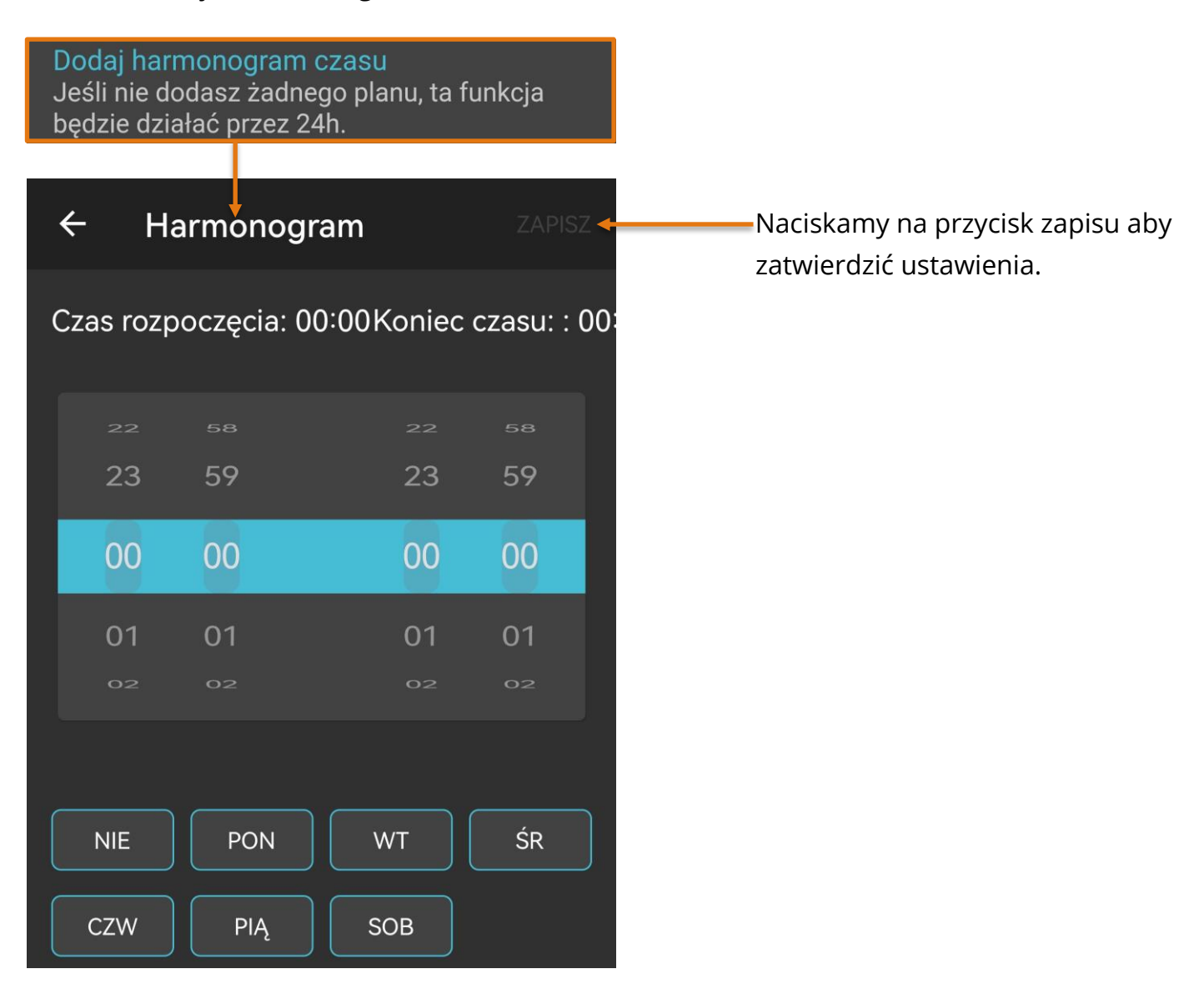

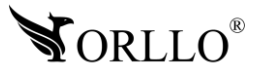

### **14. ODTWARZANIE NAGRAŃ Z KARTY PAMIĘCI**

Kamera zapisuje na karcie pliki z rozszerzeniem H.264, dzięki czemu wideo jest dobrze skompresowane. Nie wszystkie programy są w stanie odtworzyć ten typ pliku.

Zalecane jest odtwarzanie nagrań z karty pamięci za pomocą odtwarzacza aplikacji mobilnej. Kiedy karta pamięci z plikami zostanie wyjęta z kamery możemy odtworzyć wideo przez odtwarzacz, który można pobrać z adresu:

[https://orllo.pl/instrukcje/oprogramowanie/Stellar\\_20210712170025\\_sem\\_13\\_stable\\_full\\_x64.](https://orllo.pl/instrukcje/oprogramowanie/Stellar_20210712170025_sem_13_stable_full_x64.exe) [exe](https://orllo.pl/instrukcje/oprogramowanie/Stellar_20210712170025_sem_13_stable_full_x64.exe)

Po wybraniu pliku zostaje on automatycznie odtworzony i pokazuje się ikona pobierania.

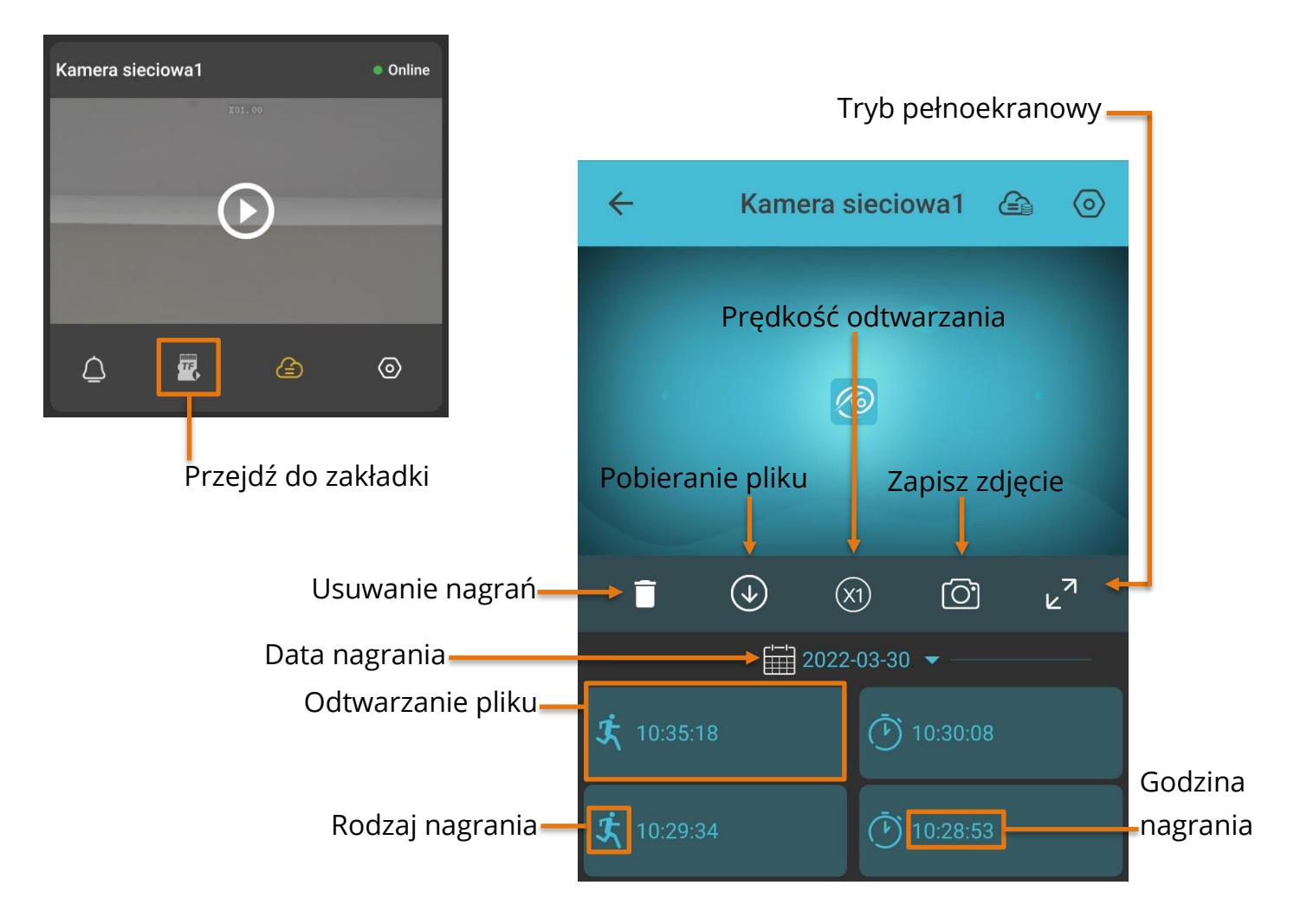

**Uwaga: Kiedy nagrania na karcie nie są możliwe do odtworzenia i pobrania, sformatuj kartę pamięci. Jeśli pliki nadal nie będą możliwe do odtworzenia zmień lub sprawdź rzeczywiste parametry karty pamięci oraz prędkość transmisji danych.**

Program do sprawdzania błędów oraz rzeczywistej pamięci na karcie dostępny pod linkiem: <http://orllo.pl/instrukcje/h2testw.exe>

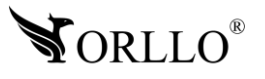

### **15. POWIADOMIENIA O ALARMACH I FUNKCJE AI W KAMERZE**

W kamerze dostępne są dwie opcje alarmowania użytkownika o wykryciu ruchu lub wykryciu człowieka (opcja wykrywania człowieka jest niedostępna dla rozdzielczość UHD – 3mpx).

#### Jest to:

**Alarm typu PUSH** – jest to powiadomienie na telefon w formie wyskakującego banera. Ta forma powiadomień wymaga odpowiedniej konfiguracji ustawień samego telefonu. Należy upewnić się czy powiadomienia w ustawieniach telefonu są włączone dla wybranej aplikacji. Kolejną rzeczą jest oszczędzanie baterii, jeżeli aplikacja jest dodana do tego trybu, alarmowanie będzie działać niepoprawnie.

**Powiadomienie email** – wiadomość email wysyłana w formie tekstowej, na wybraną skrzynkę mailową.

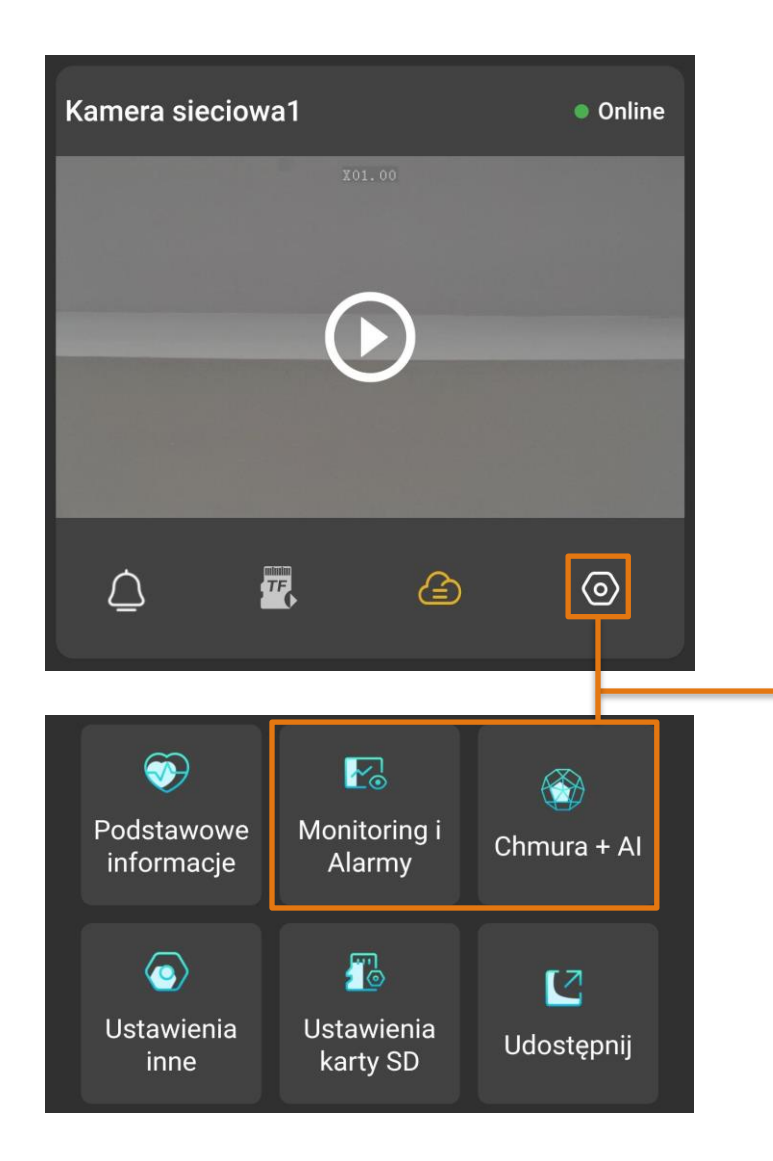

Komunikat informujący, że kamera nagrywa w jakości UHD i niektóre funkcje są niedostępne. Zmiany możemy dokonać w panelu poglądu zmieniając jakość.

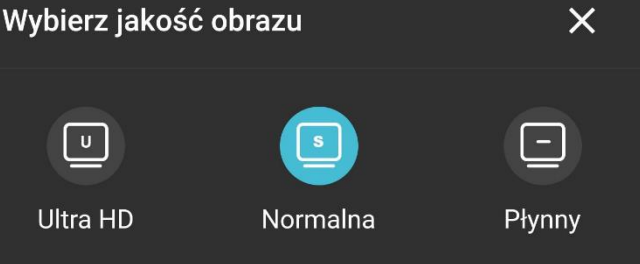

Przejdź do ustawiień kamery, a następnie wybierz jedną z dwóch zakładek. Opcje możliwe do ustawienia znjdują się na następnej stronie

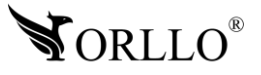

#### **Zakładka Monitoring i alarmy**

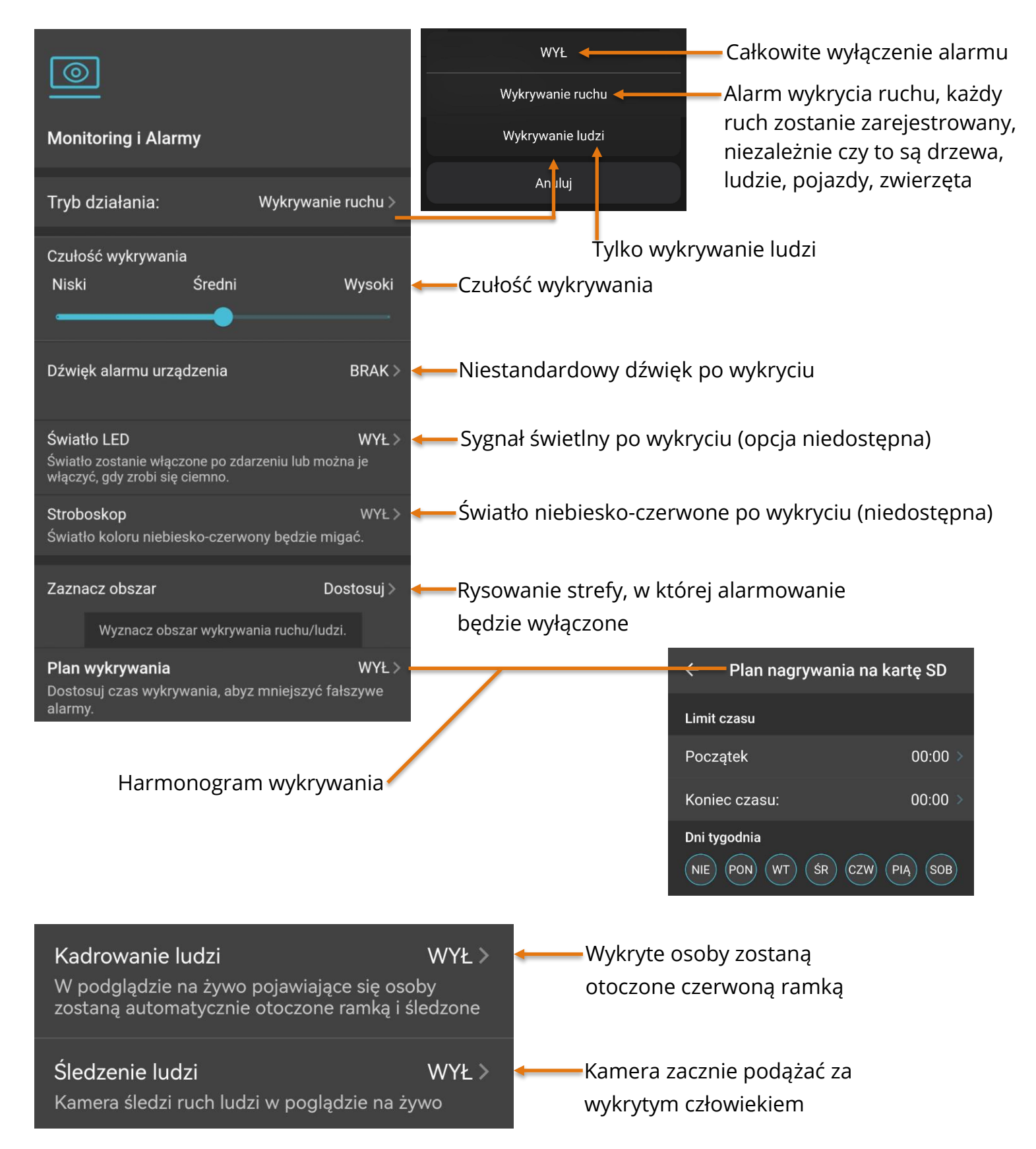

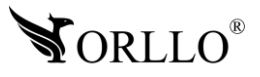

#### **Zakładka ustawienia i inne – powiadomienia email**

Po ustawieniu sposobu wykrywania, poprzez odpowiednią konfigurację możemy otrzymywać powiadomienia również na naszą skrzynkę mailową.

W zakładce **Ustawienia i inne** wybieramy **Powiadomienia e-mail**.

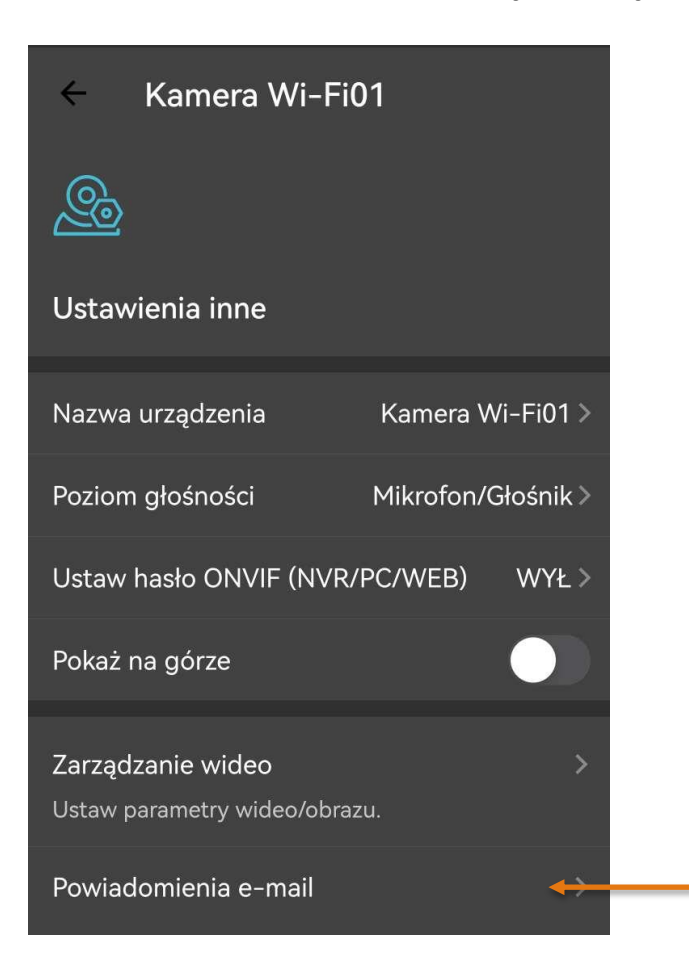

W nowo otwartym oknie **przesuwamy suwak** aby uruchomić powiadomienia i **dodać adres email**, na który będziemy otrzymywać powiadomienia. Jeśli adres email będzie się wyświetlał jako **Niezweryfikowany**, należy się udać na wskazany adres i podążać za wskazówkami znajdującymi się w wysłanej wiadomości.

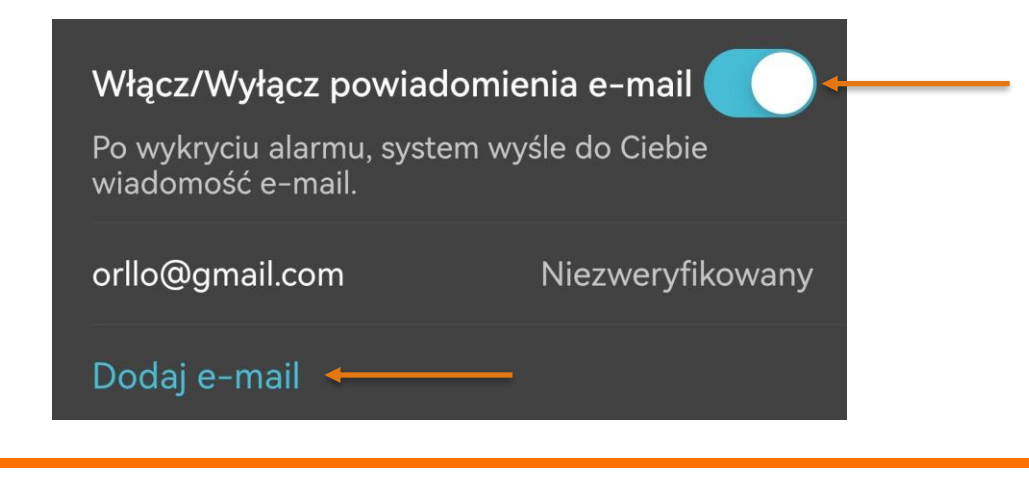

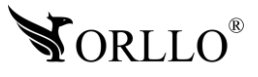

### **16. PATROLOWANIE**

Kamera posiada opcję patrolowania terenu, zwaną inaczej ustawianiem presetów. Opcja ta umożliwia ustawienie do 5 punktów, po których kamera będzie przechodzić w pętli. Poniżej zostały opisane wszystkie ustawienia dotyczące wyżej wspomnianej opcji.

Aby przejść do konfiguracji należy przejść do podglądu z urządzenia a następnie wybrać czwartą ikonę licząc od lewej na głównym paneli opcji.

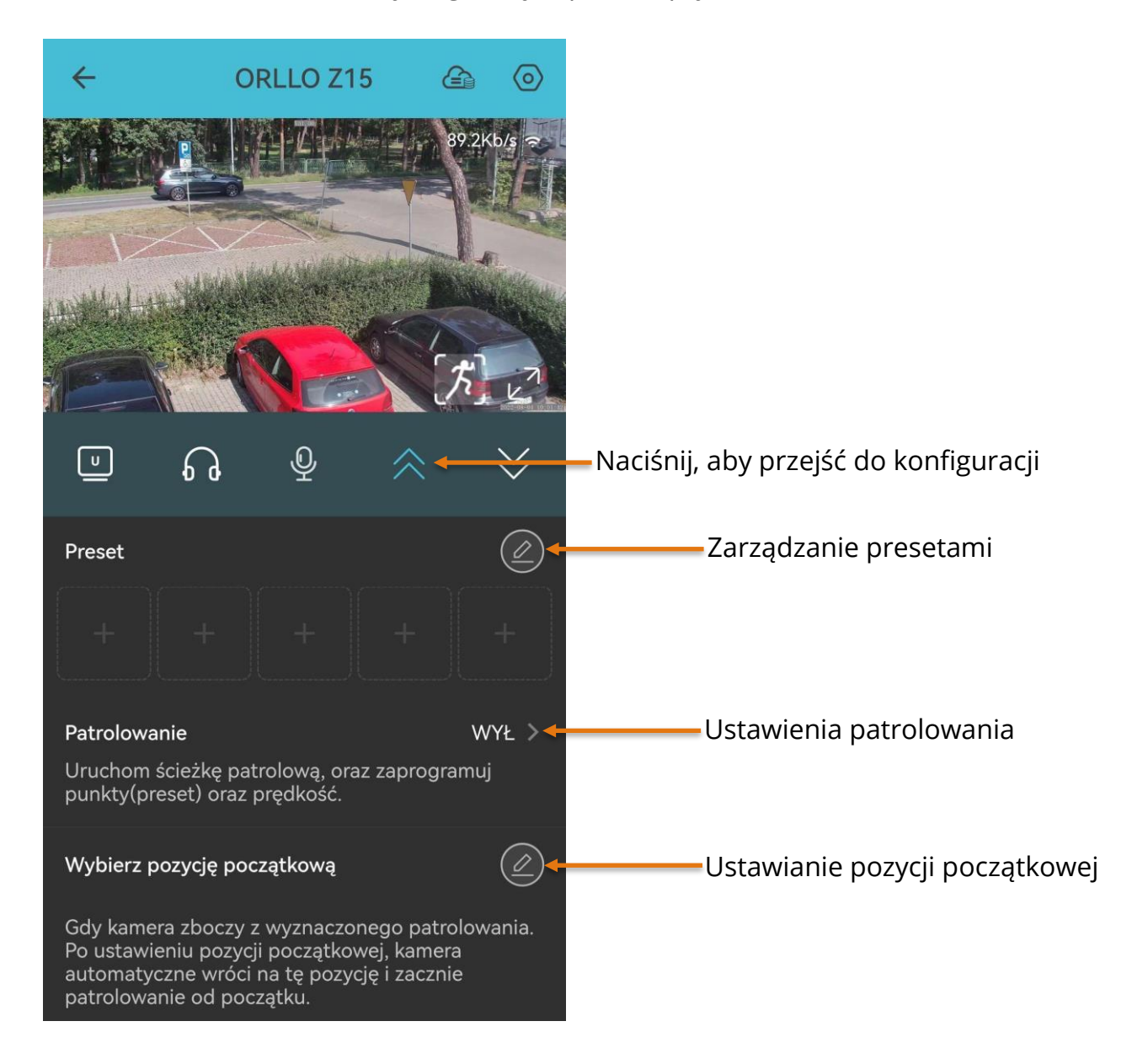

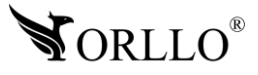

#### **Dodawanie i usuwanie presetów**

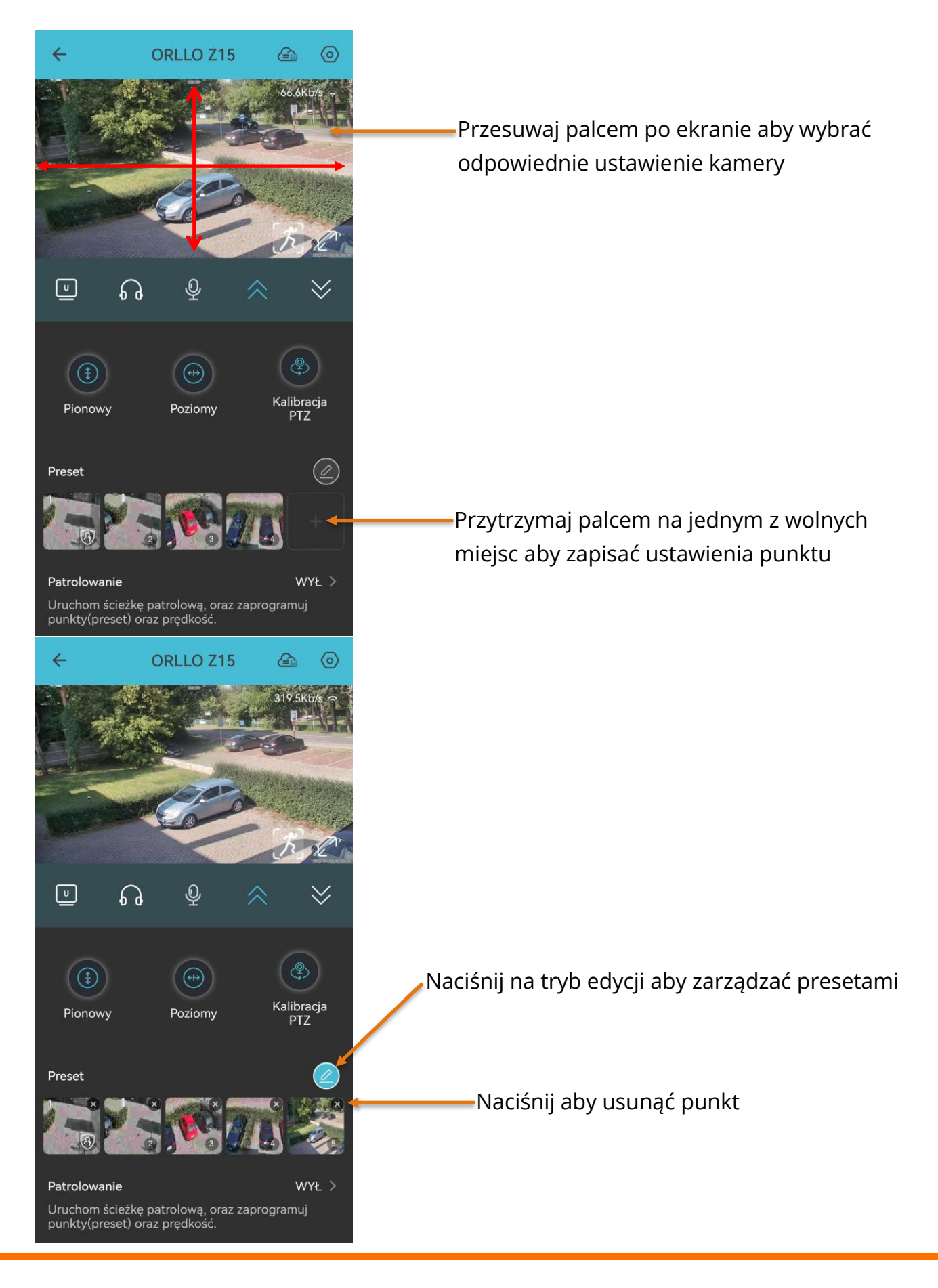

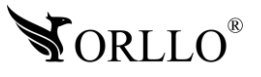

#### **Ustawianie pozycji początkowej**

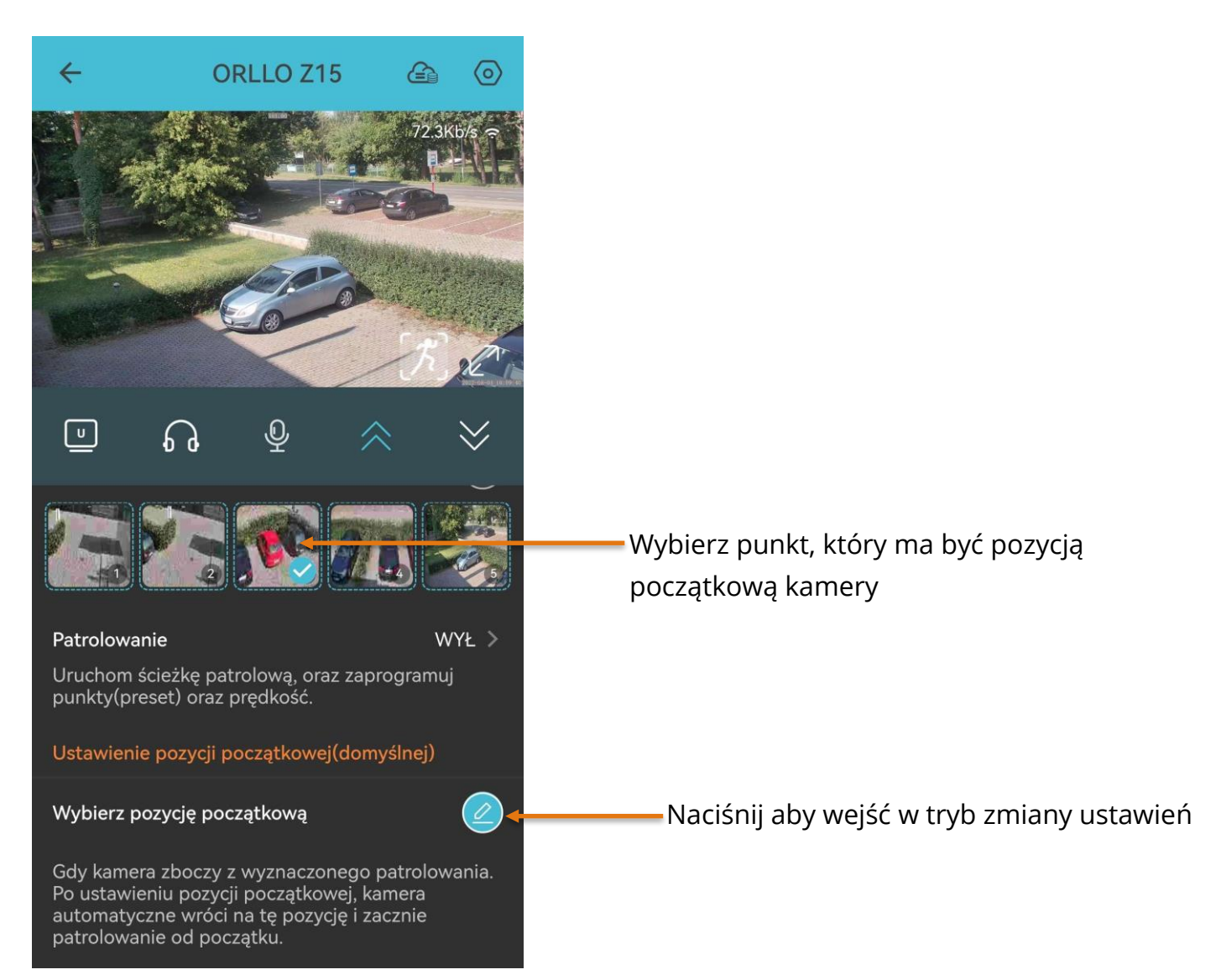

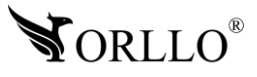

#### **Ustawienia patrolowania**

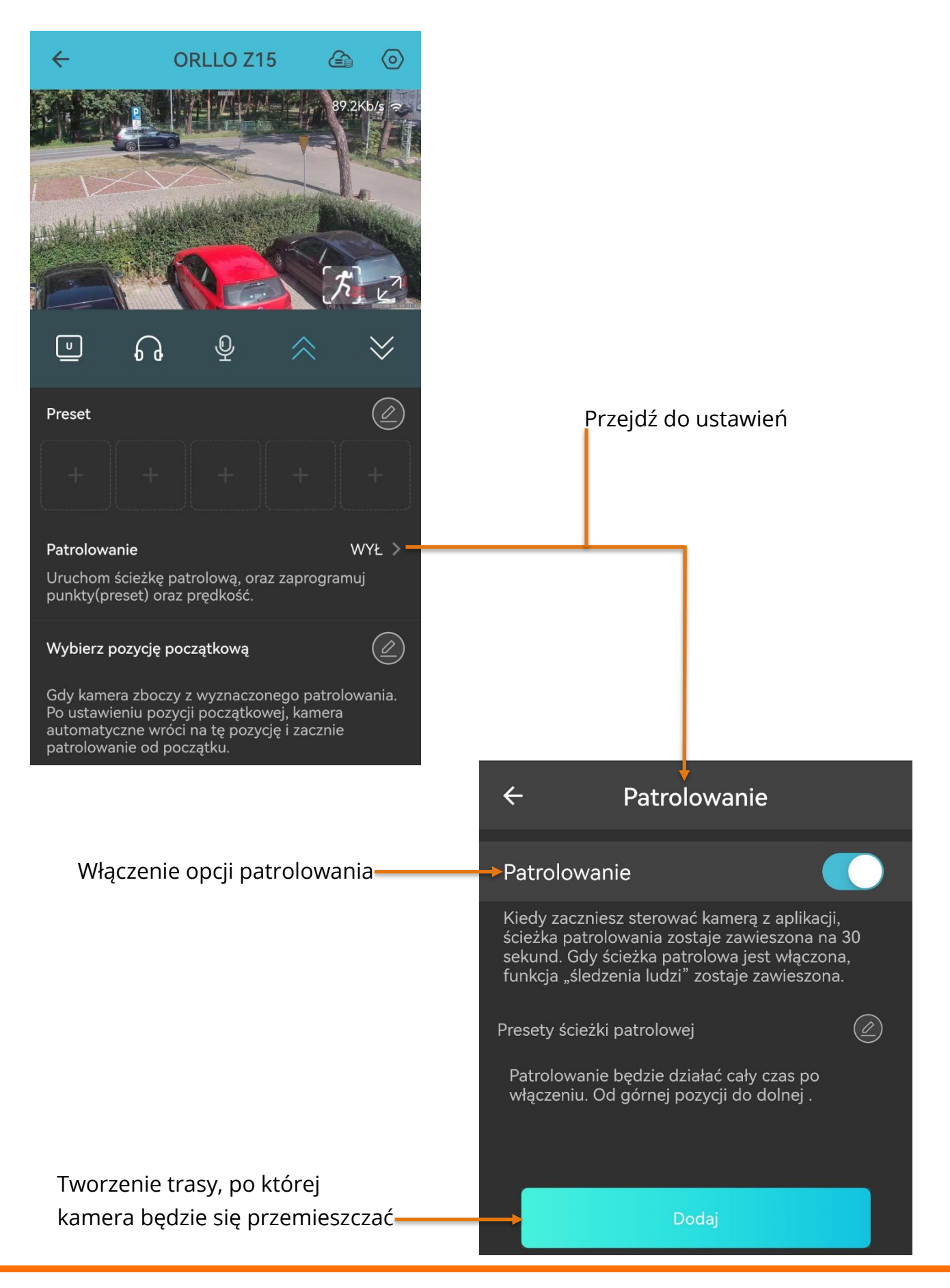

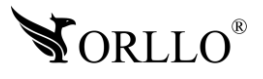

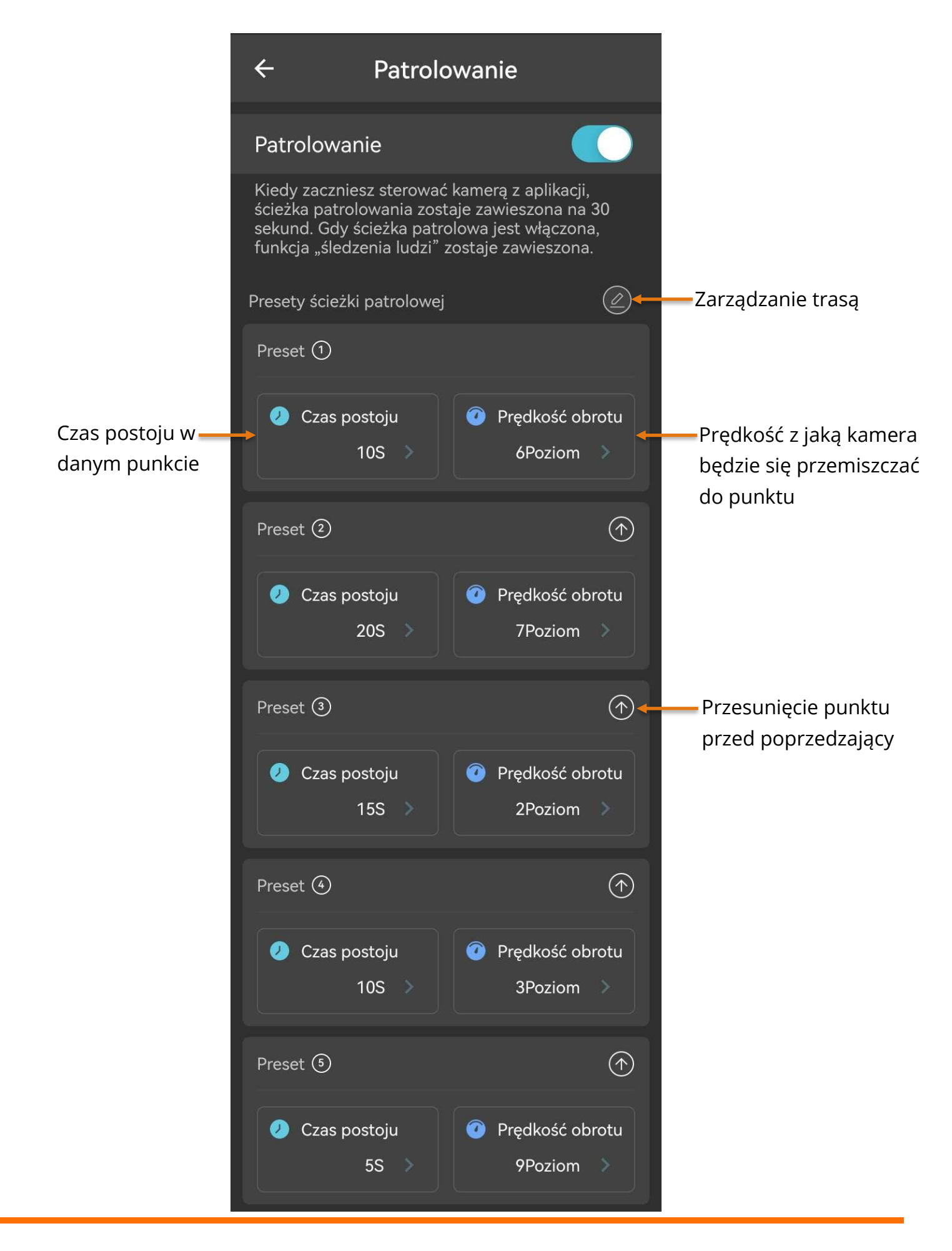

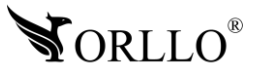

#### **Harmonogram patrolowania**

Można również dostosować w jakich godzinach i dniach kamera ma patrolować. Opcja ta pojawi się dopiero po włączeniu opcji patrolowania. Należy pamiętać, że kamera po skończeniu patrolowania wróci do pozycji początkowej. Poniżej opisana konfiguracja

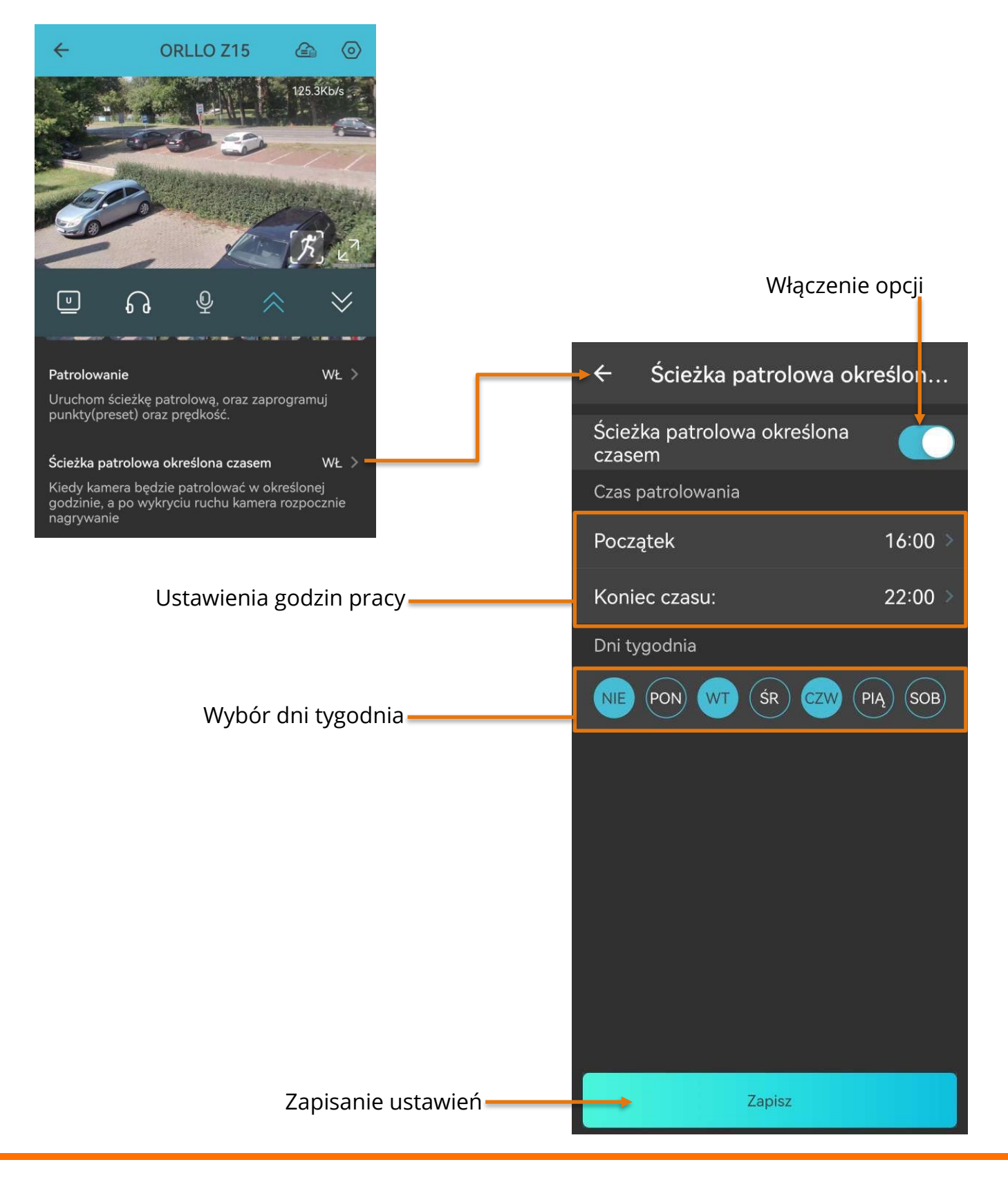

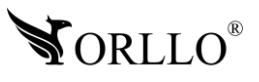

### **17. BRAK POWIADOMIEŃ Z APLIKACJI**

Podczas korzystania z aplikacji może się zdarzyć, ze przestaniemy otrzymywać powiadomienia z kamer. Jeżeli pula powiadomień przekroczy limit trzeba je ręcznie usunąć z serwera aby móc je ponownie otrzymywać. Poniżej została przedstawiona sytuacja, w której występuje dany problem.

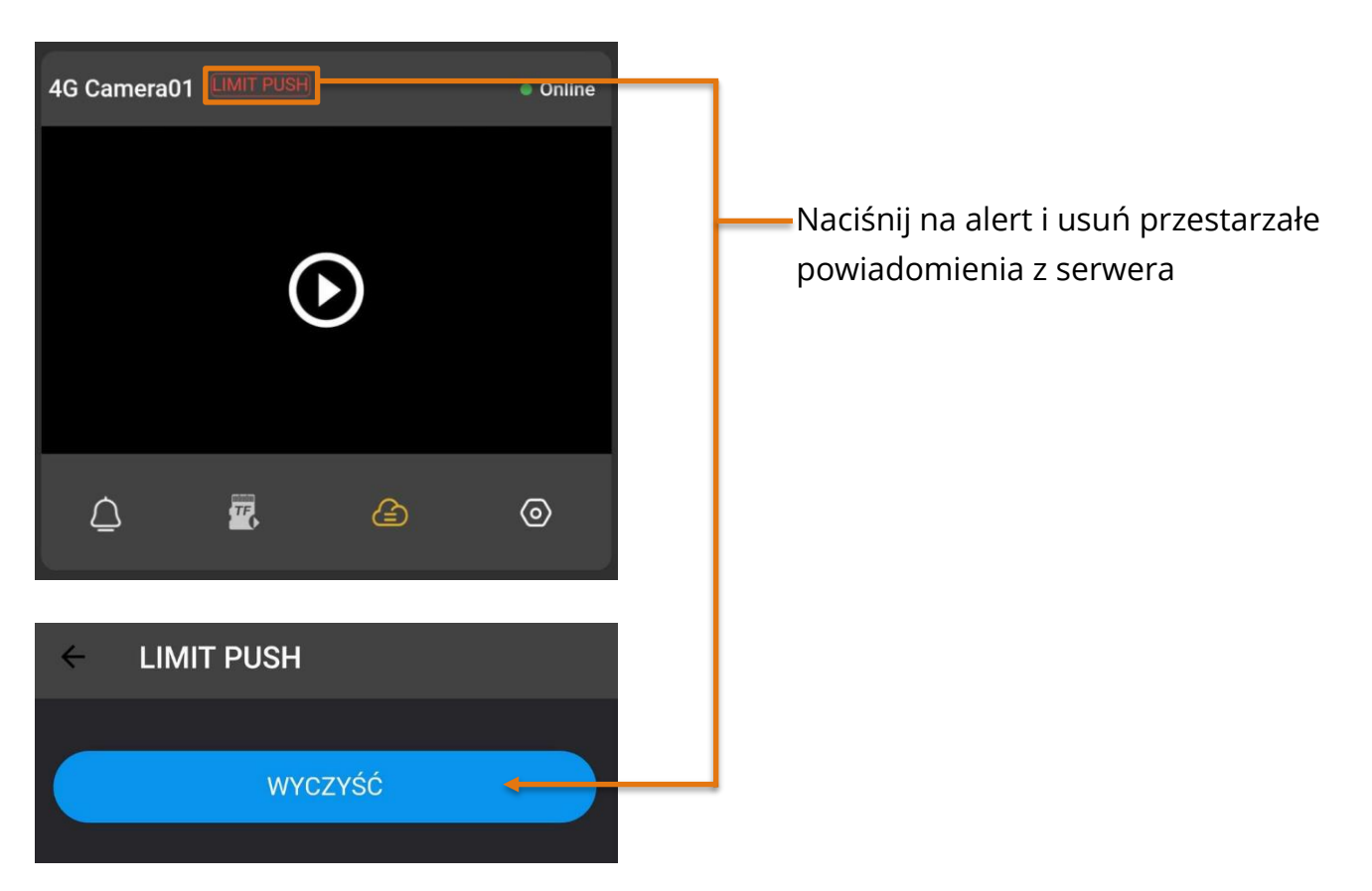

**Problemem może być również ograniczenie transmisji danych w telefonie lub sama konfiguracja urządzenia mobilnego. Dlatego dodatkowo warto sprawdzić ustawienia.** 

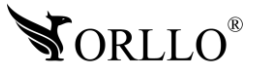

### **18. UDOSTĘPNIANIE PODGLĄDU Z KAMERY INNEMU UŻYTKOWNIKOWI**

Co z kamerą, kiedy chcemy przekazać podgląd innemu użytkownikowi aplikacji?

Służy do tego opcja Udostępnianie urządzenia, dzięki której automatycznie zostanie wygenerowany kod QR, który należy zeskanować przez innego użytkownika aplikacji, po czym kamera zostanie dodana do nowego konta.

Funkcjonalności dla udostępnionego urządzenia zastają ograniczone.

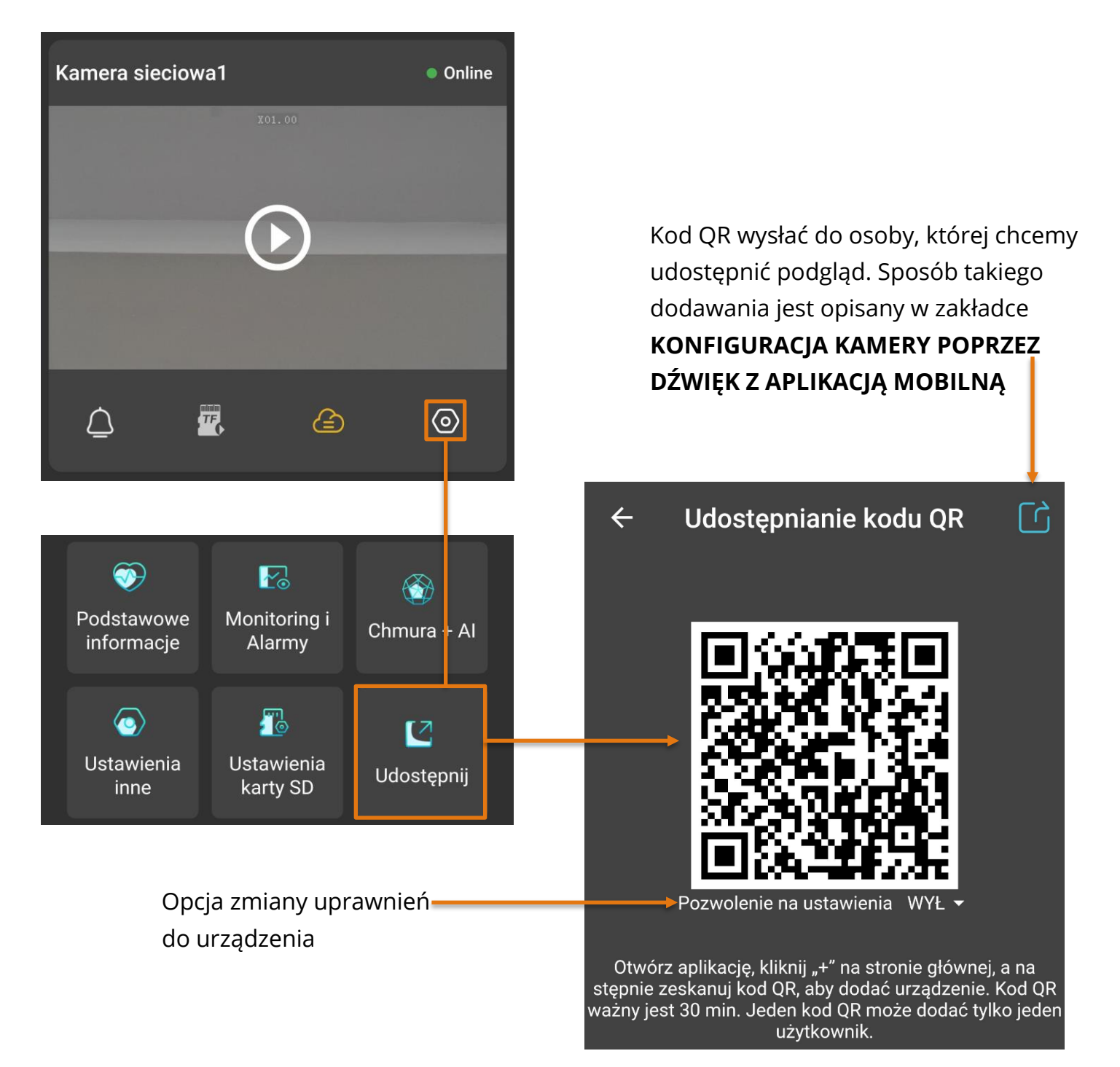

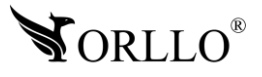

### **19. HASŁO W POSTACI TEKSTU**

Aby przejść do konfiguracji hasła, należy dodać do aplikacji mobilnej kamerę, następnie przejść do Ustawień kamery, wybrać zakładkę **Ustawienia i inne** -> **Ustaw hasło ONVIF**, włączyć hasło poprzez przesunięcie palcem suwaka (do koloru zielonego), oraz wprowadzenie go i zatwierdzenie niebieskim przyciskiem **Potwierdź**. Szary przycisk oznacza błędnie wprowadzone hasło. Hasło powinno zawierać od 8 do 31 znaków.

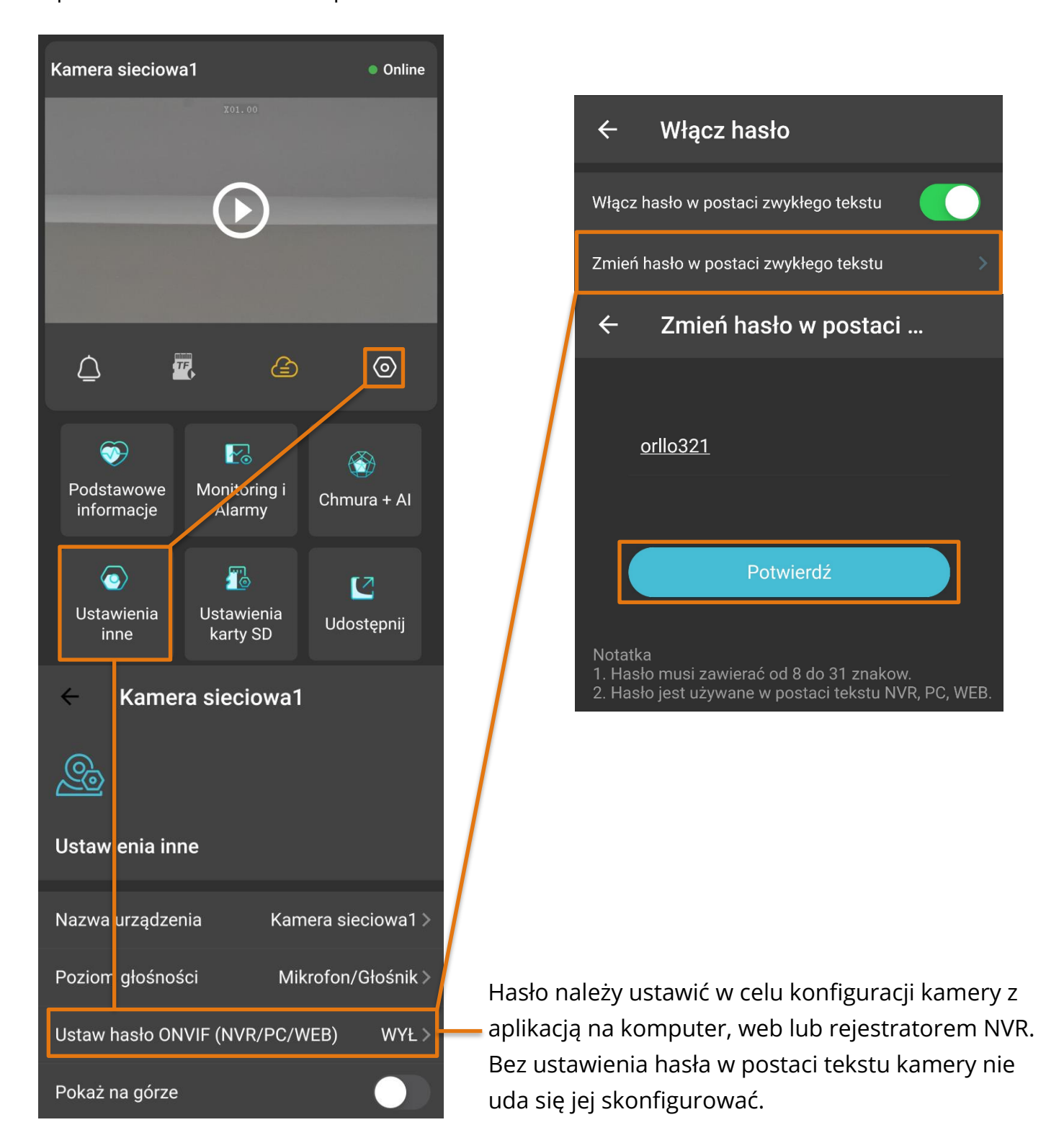

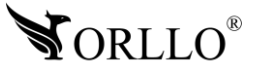

### **20. URUCHAMIANIE I KONFIGURACJA Z KOMPUTEREM PC**

Po poprawnej instalacji kamery i podłączeniu do routera sieci LAN, należy odczekać około 2min. Po tym czasie można rozpocząć konfigurację kamery z poziomu komputera PC z systemem Windows.

Aby przeprowadzić poprawną konfigurację i poznać wszystkie funkcję dostępne na komputerze, skorzystaj z tej instrukcji [-https://orllo.pl/instrukcje/INSTRUKCJA\\_EYE4\\_PC.pdf](https://orllo.pl/instrukcje/INSTRUKCJA_EYE4_PC.pdf)

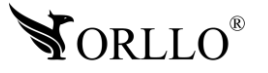

### **21. KORZYŚCI Z AKTUALIZACJI URZĄDZEŃ ORAZ APLIKACJI MOBILNEJ**

#### **Dlaczego warto aktualizować urządzenia oraz aplikację?**

Istnieje wiele korzyści związanych z instalacją najnowszego oprogramowania. Poprzez wykonanie tej czynności możemy uzyskać większą stabilność działania urządzenia oraz uniknąć występowania błędów. W wielu przypadkach możemy również uzyskać lepsze parametry i lepszą komunikację z naszymi produktami.

#### **Jak zaktualizować aplikację mobilną?**

W celu sprawdzenia możliwości wykonania aktualizacji aplikacji do nowszej wersji zeskanuj kod QR, podpisany dla posiadanego przez ciebie systemu.

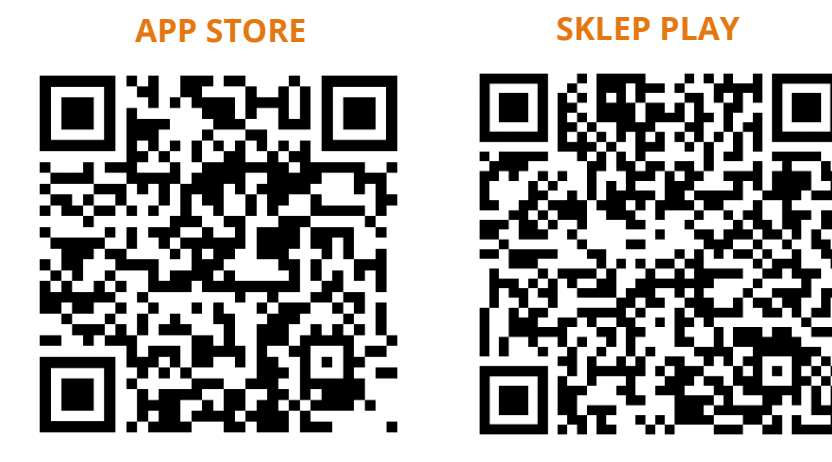

Aplikacje poinformują cię czy posiadasz zainstalowaną najnowszą wersję aplikacji oraz czy jest dostępna nowa wersja do pobrania.

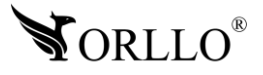

#### **Polityka prywatności w zakresie oprogramowania i aplikacji udostępnianych przez Orllo.**

Ochrona bezpieczeństwa danych osobowych użytkownika ("klientów") jest podstawową polityką firmy (zwaną dalej "Orllo"). Niniejsza Umowa o Prywatności (zwana dalej "Umową") ma na celu wyjaśnienie, w jaki sposób Orllo gromadzi, przechowuje, wykorzystuje i ujawnia (wyłącznie w przypadku oficjalnego zapytania od władz Państwowych) Twoje dane osobowe. Prosimy o uważne przeczytanie niniejszych

warunków przed użyciem oprogramowania oraz aplikacji udostępnionych przez Orllo.

Orllo szanuje i chroni prawo do prywatności wszystkich użytkowników usług firmy. Aby zapewnić Ci dokładniejsze i spersonalizowane usługi, Orllo będzie wykorzystywać i ujawniać Twoje dane osobowe zgodnie z niniejszą Polityką prywatności. Orllo będzie jednak wykorzystywać takie informacje z dużą

starannością i ostrożnością. O ile niniejsza Polityka prywatności nie stanowi inaczej, Orllo nie ujawni takich informacji na zewnątrz ani nie udostępni ich osobom trzecim bez Twojej uprzedniej zgody.

I. Zakres stosowania

- Informacje dotyczące rejestracji, które przekazujesz Orllo po rejestracji lub aktywacji konta, umożliwiają zalogowanie się do aplikacji.
- Informacje z aplikacji są przesyłane na serwer. Ta sytuacja umożliwia dostęp do funkcji kamery i nie wymaga od użytkownika tworzenia kont na serwerach DDNS, przekierowania portów na routerze oraz ustawiania stałego adresu IP dla urządzenia.
- Aplikacja mobilna wymaga zezwolenia na użycie aparatu połączeń, lokalizacji, pamięci, mikrofonu oraz dźwięków. Zezwolenia wymagane są do prawidłowego działania aplikacji oraz dostępu do funkcji, które oferuje produkt działający na aplikacji.
- II. Wykorzystanie informacji
- Orllo nie będzie dostarczać, sprzedawać, wynajmować, udostępniać ani wymieniać twoich danych osobowych z żadnymi niepowiązanymi stronami trzecimi.
- Orllo nie zezwoli żadnej osobie trzeciej na zbieranie, edycję, sprzedaż swoich danych osobowych lub przekazywanie ich za darmo w jakikolwiek sposób.

III. Przechowywanie i wymiana informacji

• Informacje i dane o Tobie zebrane przez Orllo będą przechowywane na zabezpieczonym i przystosowanym do tego celu serwerze.

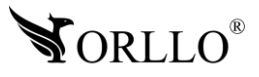

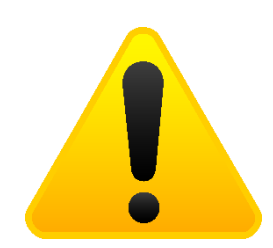

#### **Informacja o systemie zbierania zużytego sprzętu elektrycznego i elektronicznego.**

Zostaw zużyty sprzęt w sklepie, w którym kupujesz nowe urządzenie. Każdy sklep ma obowiązek nieodpłatnego przyjęcia starego sprzętu jeśli kupimy w nim nowy sprzęt tego samego rodzaju i pełniący tą samą funkcję.

Zostaw małogabarytowy zużyty sprzęt w dużym markecie bez konieczności kupowania nowego. Sklepy o powierzchni sprzedaży sprzętu przeznaczonego dla gospodarstw domowych wynoszącej min. 400 m<sup>2</sup> są zobowiązane do nieodpłatnego przyjęcia w tej jednostce lub w jej bezpośredniej bliskości zużytego sprzętu pochodzącego z gospodarstw domowych, którego żaden z zewnętrznych

wymiarów nie przekracza 25 cm, bez konieczności zakupu nowego sprzętu przeznaczonego dla gospodarstw domowych.

Oddaj zużyty sprzęt elektryczny i elektroniczny w miejscu dostawy.

Dystrybutor, dostarczając nabywcy sprzęt przeznaczony dla gospodarstw domowych, zobowiązany jest do nieodpłatnego odbioru zużytego sprzętu pochodzącego z gospodarstw domowych w miejscu dostawy tego sprzętu, o ile zużyty sprzęt jest tego samego rodzaju i pełnił te same funkcje co sprzęt dostarczony.

Odnieś zużyty sprzęt do punktu zbierania.

Informację o najbliższej lokalizacji znajdziecie Państwo na gminnej stronie internetowej lub tablicy ogłoszeń urzędu gminny, a także na stronie internetowej [www.remondis-electro.pl](http://www.remondis-electro.pl/) Zostaw sprzęt w punkcie serwisowym.

Jeżeli naprawa sprzętu jest nieopłacalna lub niemożliwa ze względów technicznych, serwis jest zobowiązany do nieodpłatnego przyjęcia tego urządzenia.

Zebrany w ten sposób sprzęt trafia do specjalistycznych zakładów przetwarzania, gdzie w pierwszej kolejności zostaną usunięte z niego składniki niebezpieczne. Pozostałe elementy zostaną poddane procesom odzysku i recyklingu. Każde urządzenie zasilane prądem lub bateriami powinno być oznakowane symbolem przekreślonego kosza.

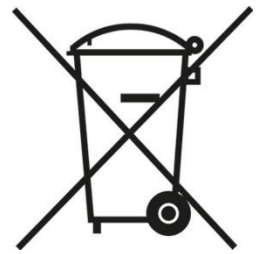

Symbol przekreślonego kosza na śmieci umieszczony na sprzęcie, opakowaniu lub dokumentach do niego dołączonych oznacza, że produktu nie wolno wyrzucać łącznie z innymi odpadami. Obowiązkiem użytkownika jest przekazanie zużytego sprzętu do wyznaczonego punktu zbiórki w celu właściwego jego przetworzenia. Oznakowanie informuje jednocześnie, że sprzęt został wprowadzony do obrotu po dniu 13 sierpnia 2005 r.

- 1. Nie wolno wyrzucać zużytego sprzętu łącznie z innymi odpadami! Grożą za to kary pieniężne..
- 2. Odpowiednie postępowanie ze zużytym sprzętem zapobiega potencjalnym, negatywnym konsekwencjom dla środowiska naturalnego i ludzkiego zdrowia.
- 3. Jednocześnie oszczędzamy naturalne zasoby naszej Ziemi wykorzystując powtórnie surowce uzyskane z przetwarzania sprzętu.

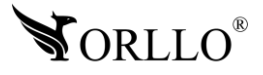

#### **INFORMACJE PRAWNE:**

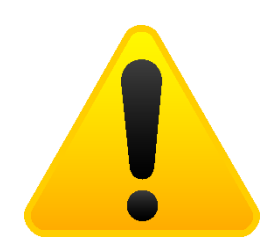

- 1. RODO zgodnie z przepisami nie dozwolone jest nagrywanie, udostępnianie danych osobowych w tym również wideo bez zgody osoby nagrywanej. Dozwolone jest nagrywanie wyłączenie do celów osobistych.
- 2. Należy zastosować plakietkę informacyjną o obszarze monitorowania.
- 3. Zakaz instalacji kamer w obiektach instytucji publicznej w pomieszczeniach sanitarnych, szatniach, stołówkach, palarniach i obiektach socjalnych.
- 4. Instytucje publiczne nie mogą stosować kamer wyposażonych w mikrofony.
- 5. Należy ustanowić zabezpieczenia, aby uniknąć wykorzystania danych niezgodnie z przeznaczeniem przez osoby trzecie. Dotyczy dostępu do danych zarejestrowanych na nośnikach pamięci (filmy wideo, zdjęcia, inne dane).
- 6. Firma ORLLO Electronics nie ponosi odpowiedzialności za nieprawidłowe używanie sprzętu i nieprzestrzeganie praw osób trzecich.
- 7. Firma ORLLO Electronics nie odpowiada za dane pozostawione na karcie SD/dysku twardym lub zapisane w chmurze OrlloCloud.

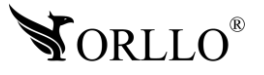

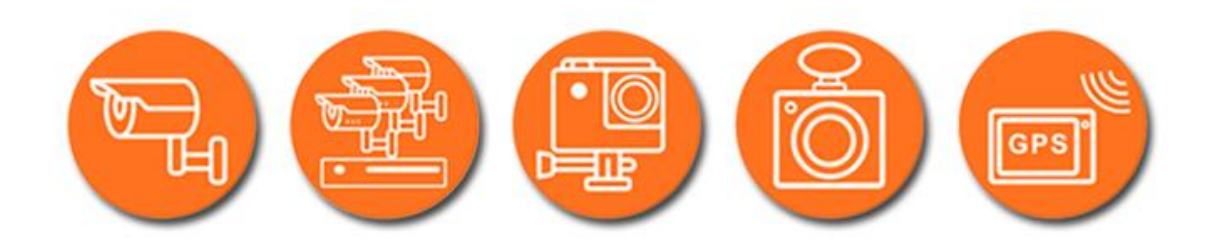

# Dziękujemy za wybór naszego produktu. **Życzymy przyjemnego użytkowania**

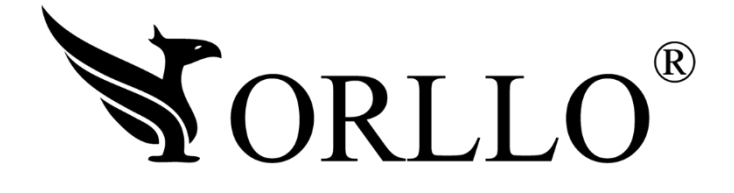

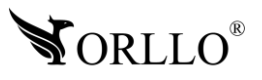